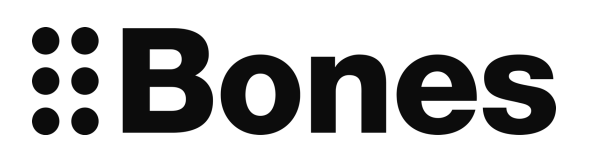

# **Milestone 212 Ace WiFi Handbuch www.bones.ch**

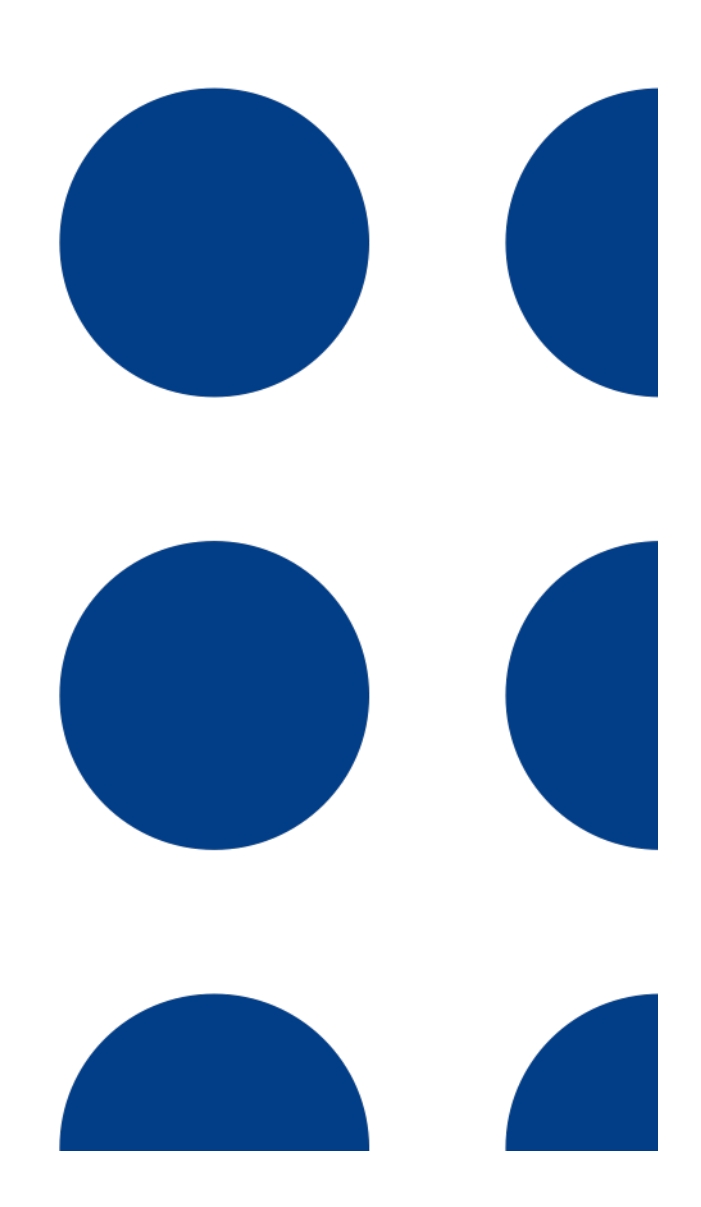

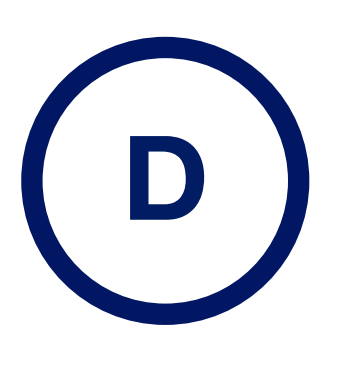

TD081-01

## **Zweckbestimmung**

Dieses Gerät wurde spezifisch für die Verwendung durch blinde und sehbehinderte Menschen entwickelt und hergestellt. Es dient der täglichen Selbstorganisation und Informationszuführung, typischerweise durch häufige Kurzverwendung von Audio-Aufnahmen und deren späterer Wiedergabe. Im Weiteren sind Medien von Blindenhörbüchereien abspielbar, beispielsweise Zeitungen und Bücher. Die dadurch erhöhte Autonomie in der Lebensführung sowie beruflichen Ausbildung Sehbehinderter reduziert die Abhängigkeit von Hilfspersonen sowie psychisch negative Auswirkungen einer Sehbehinderung.

Das Gerät wird bei Kurzzeitverwendung in der Hand gehalten und bei Nutzung einer Dauerfunktion, beispielsweise dem Hören einer Zeitung, üblicherweise auf eine Unterlage gestellt. Typische Kurzzeitverwendungen sind die Aufzeichnung sowie Wiedergabe von Sprachnotizen (Adressen, Telefonnummern, Wegbeschreibungen, Termine, Medikamenten-Indikationen, Einkaufslisten, oder ähnliches), sowie Weck- und Erinnerungsrufe. Der Normalbetrieb erfolgt ohne angeschlossenes Ladekabel, in einem Umfang von 30 bis 60 Minuten pro Tag.

Die Entwicklung des Gehäuses sowie der Grundfunktionen erfolgte in Absprache mit dem Schweizerischen Zentralverein für das Blindenwesen (SZB) sowie dem Schweizerischen Blindenverband (SBV). Die Haptik des Gerätes nimmt Rücksicht auf mögliche motorische Einschränkungen der beabsichtigten Nutzergruppe. Die Bedienung nimmt Rücksicht auf mögliche kognitive Einschränkungen.

Das Gerät erfasst Sprachnotizen über das eingebaute Mikrofon, speichert sie in einem nichtflüchtigen Speicher und kann sie über den eingebauten Lautsprecher wieder ausgeben. Als Stromquelle dient ein eingebauter Akku. Er wird bei bestimmungsgemässem Gebrauch wöchentlich aufgeladen.

Vertrieb, Beratung und Erklärung des Gerätes erfolgen ausschliesslich durch spezifische Kanäle der Sehbehinderten-Institutionen. Das Gerät erfüllt die Kriterien der Europäischen Richtlinie 2014/53/EU. Die vollständige Konformitätserklärung findet sich auf www.bones.ch/support.php.

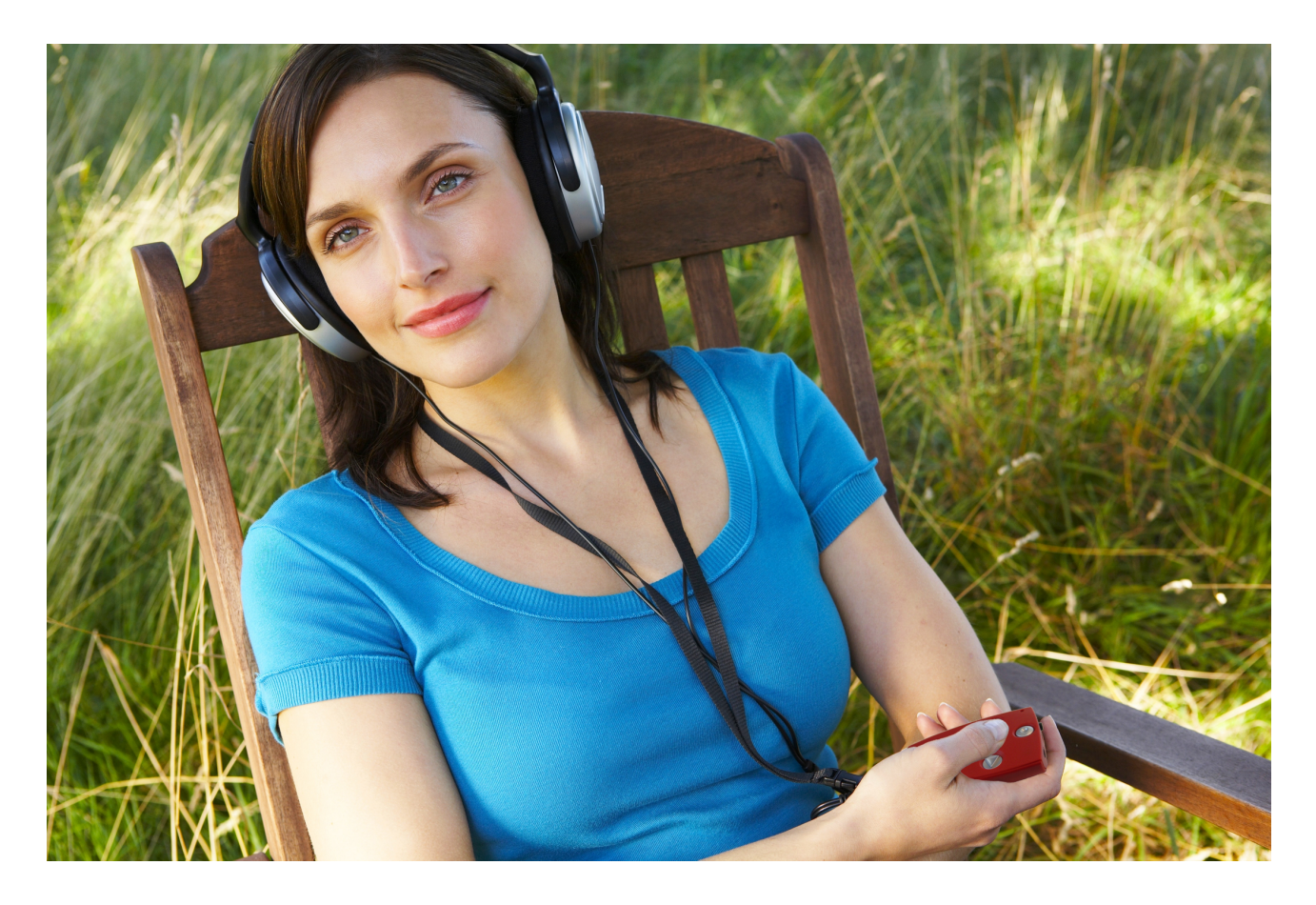

#### **Herzlichen Glückwunsch zu Ihrem Milestone 212 Ace WiFi!**

Wir heissen Sie in der Milestone-Familie willkommen.

Mit dem Kauf von Milestone 212 Ace WiFi haben Sie einen intelligenten Buchspieler erworben, welcher Ihnen die Welt der digitalen Hörbücher und anderes mehr öffnet. Milestone fokussiert sich auf Einfachheit, so dass jeder Buchliebhaber mit dem Gerät umgehen kann. Die unkomplizierte Handhabung garantiert Spass ab der ersten Minute.

Milestone 212 Ace WiFi ist ein Blickfang. Sein Gehäuse ist im schicken Rubinrot gehalten. Wie alle Produkte der Milestone-Linie hat auch der Milestone 212 Ace WiFi das Format einer Kreditkarte. Dies garantiert eine exzellente Portabilität. Portabilität wird auch beim Speichermedium des Milestone gross geschrieben. Ihre Bücher speichern Sie auf austauschbare SD-Speicherkarten. Die Speicherkapazitäten ermöglichen es Ihnen, all Ihre Lieblingsbücher auf eine kleine Karte zu kopieren. Mit dem Federgewicht Milestone 212 Ace WiFi haben Sie also stets ihre eigene kleine Bibliothek dabei, wo immer Sie auch hingehen.

Wir wünschen Ihnen einen guten Start und viel Spass mit Ihrem Milestone!

## **Inhaltsverzeichnis**

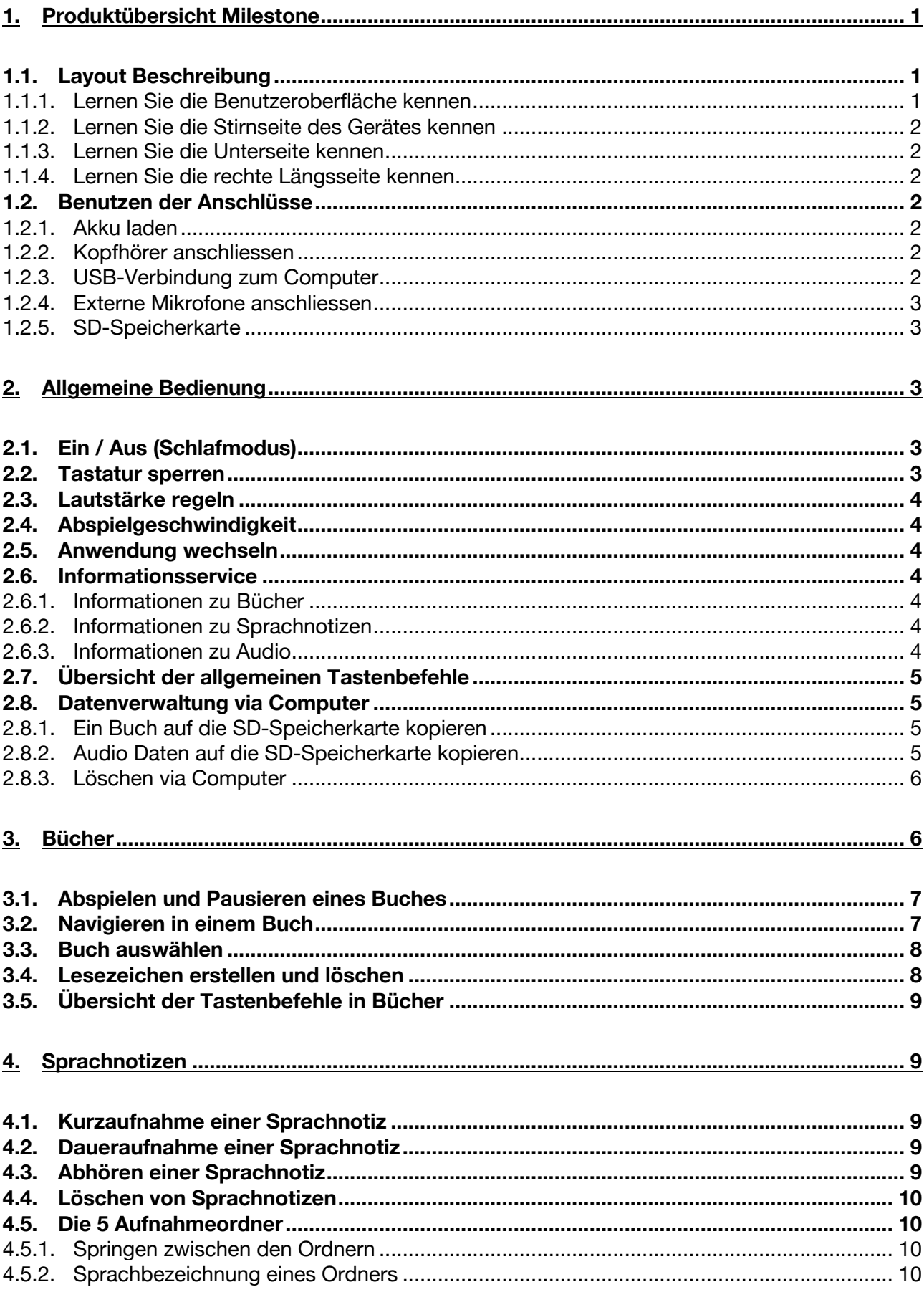

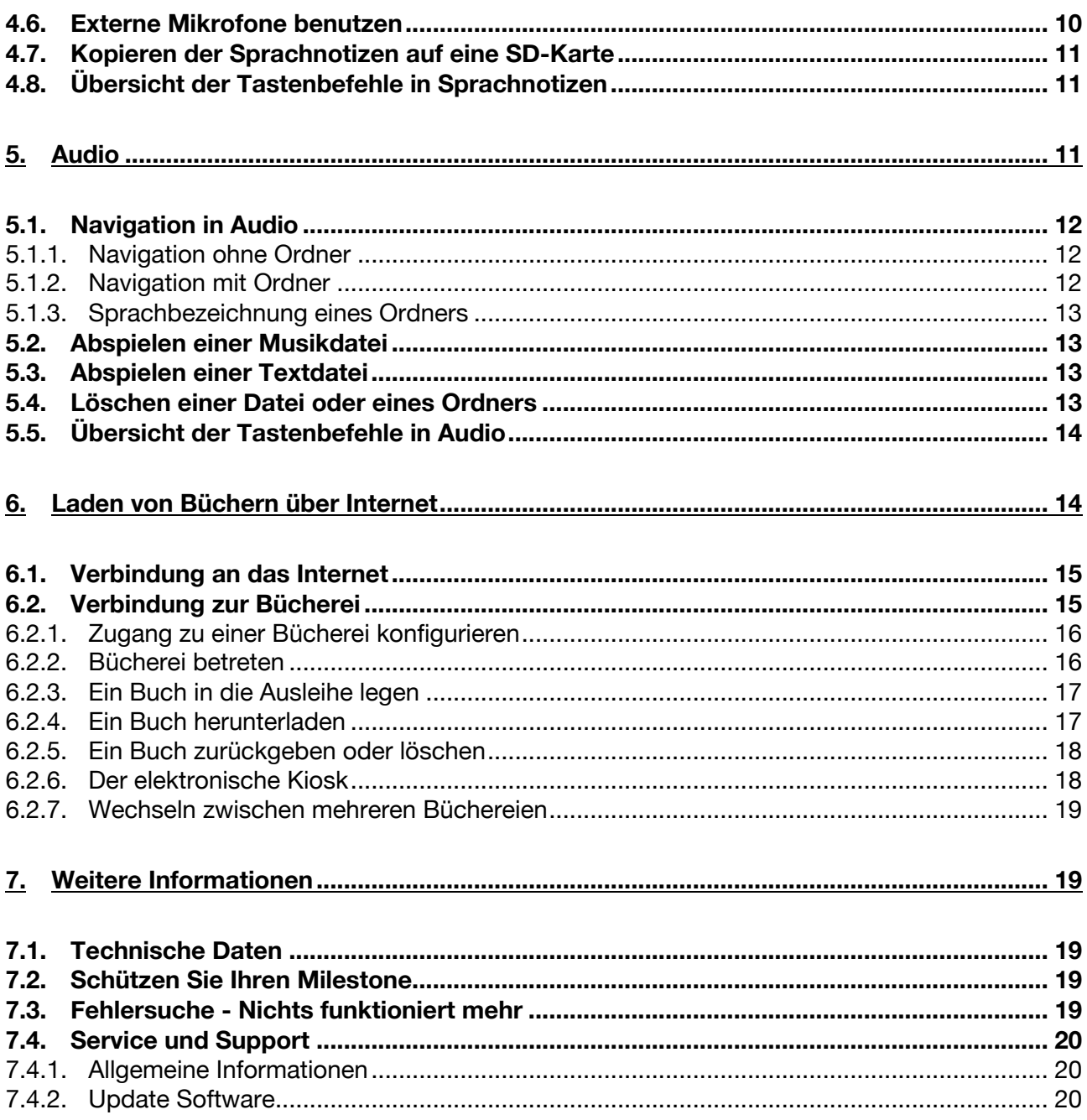

#### **1. Produktübersicht Milestone**

Dieses Kapitel beschreibt die Drucktasten, Anschlüsse, sowie weitere taktile Bereiche von Milestone 212 Ace WiFi.

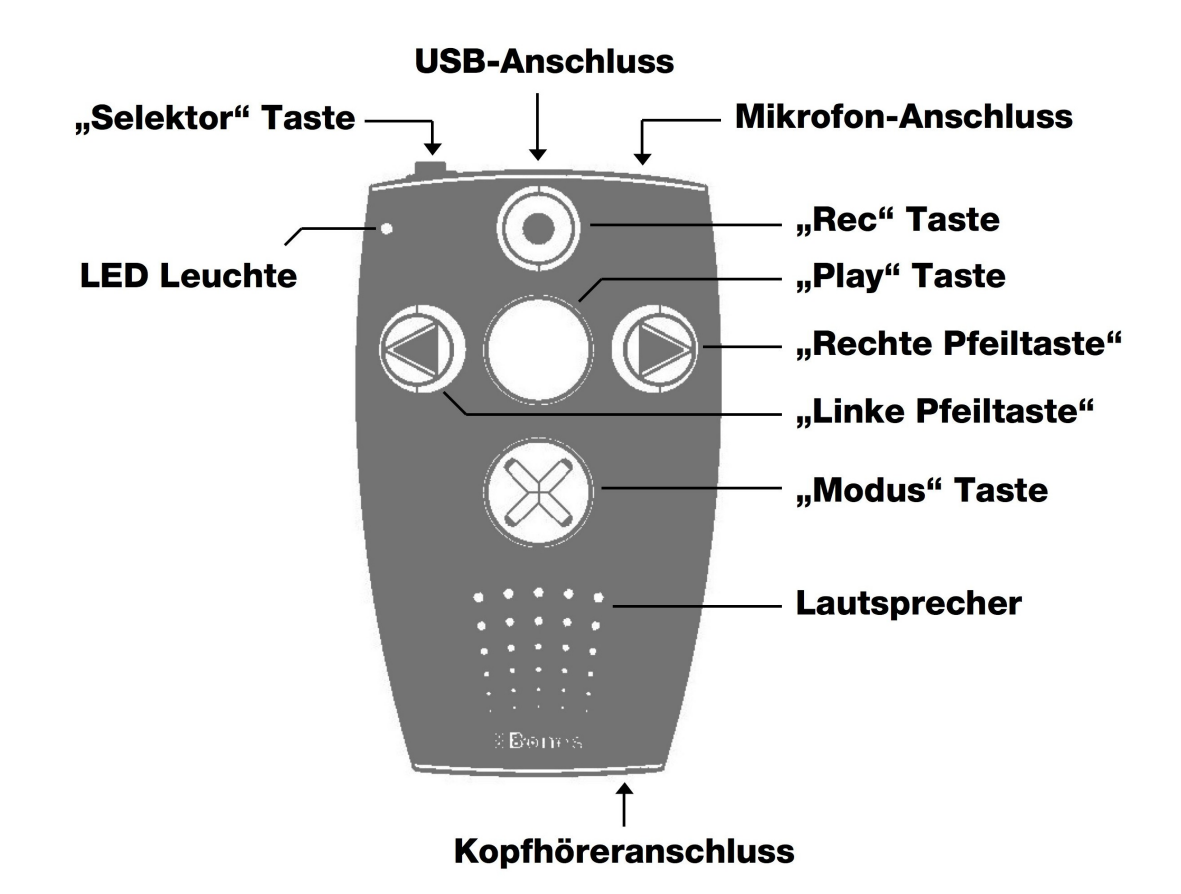

#### **1.1.Layout Beschreibung**

#### **1.1.1.Lernen Sie die Benutzeroberfläche kennen**

Auf der Benutzeroberfläche finden Sie fünf Tasten. In der Mitte befindet sich eine grosse Taste und rundherum weitere vier Tasten, die angeordnet sind wie ein Kreuz. Die mittlere Taste kann nicht nur durch ihre Grösse und die zentrale Lage identifiziert werden, sondern auch durch die glatte Oberfläche. Der Name dieser Taste ist "Play". Gehen wir nun zu den Tasten, welche die "Play" Taste umgeben. Gleiten Sie dafür nach unten. Die folgende Taste hat dieselbe Grösse wie die "Play" Taste, ist jedoch mit einem fühlbaren X gekennzeichnet. Diese unterste Taste trägt den Namen "Modus".

Wenn Sie mit Ihren Fingern noch weiter nach unten fahren, fühlen Sie die kleinen, runden Öffnungen des Lautsprechers. Lassen Sie uns aber bei den Tasten bleiben. Links von der mittleren "Play" Taste, finden Sie die "Linke Pfeiltaste". Diese erkennen Sie durch den hervorgehobenen Pfeil, der nach links zeigt. Die "Linke Pfeiltaste" hat auch einen Gegenspieler. Wenn Sie von der "Play" Taste aus nach rechts gleiten, finden Sie die "Rechte Pfeiltaste", ebenfalls mit einem fühlbaren Pfeil, welcher aber nach rechts gerichtet ist. Schlussendlich ist noch eine Taste auf der Benutzeroberfläche übrig. Oberhalb der "Play" Taste finden Sie die "Rec" Taste. Diese erkennen Sie an der runden Einbuchtung in der Mitte. Zudem ist es diejenige Taste, welche am höchsten liegt.

Die vier Tasten, welche um "Play" herum angeordnet sind, werden oft im Stile eines Navigationskreuzes verwendet. Mit der "Rechten Pfeiltaste" navigieren Sie also nach rechts, mit der oberen "Rec" Taste nach oben, mit der "Linken Pfeiltaste" nach links und folglich mit der unteren "Modus" Taste nach unten.

Nun kennen Sie die Tasten der Benutzeroberfläche. Neben den Tasten finden Sie zusätzlich in der oberen linken Ecke eine kleine Einbuchtung für die rote LED-Leuchte.

#### **1.1.2.Lernen Sie die Stirnseite des Gerätes kennen**

Links an der Stirnseite des Milestone's befindet sich die sechste und letzte Taste, der "Selektor". Diese Taste ist schmal und ragt aus dem Gerät heraus. In der Mitte der Stirnseite ist eine längliche Öffnung für die USB-Verbindung zu einem Computer. Ebenfalls wird der Akku über diese Verbindung aufgeladen. Auf der rechten Seite befindet sich der Anschluss für externe Mikrofone.

#### **1.1.3.Lernen Sie die Unterseite kennen**

Auf der unteren Seite finden Sie den Kopfhöreranschluss.

#### **1.1.4.Lernen Sie die rechte Längsseite kennen**

An der rechten Längsseite befindet sich eine längliche Öffnung. In diese Öffnung kann eine SD-Speicherkarte eingeschoben werden.

## **1.2.Benutzen der Anschlüsse**

Milestone besitzt mehrere Anschlüsse, beispielsweise für Kopfhörer, SD-Speicherkarten et cetera. Die folgenden Abschnitte beschreiben die verschiedenen Anschlussmöglichkeiten genauer.

#### **1.2.1.Akku laden**

Bitte schliessen Sie das mitgelieferte Ladegerät an eine Steckdose an. Das andere Ende des Ladegerätes verbinden Sie mit der Mini-USB-Schnittstelle, welche sich an der Stirnseite Ihres Milestone befindet. Wenn Milestone korrekt verbunden ist, wird der Start des Ladevorgangs mit einem tiefen Piepton signalisiert. Während dem Laden des Akkus blinkt die LED-Lampe in 3 Sekunden-Abständen. Der Ladevorgang dauert maximal 3 Stunden. Den Akkuladestand können Sie, neben weiteren Informationen, via "Informations-Service" abrufen. Mehr darüber finden Sie im Abschnitt "Informations-Service". Bitte beachten Sie, dass der Akku auch aufgeladen wird, wenn das Gerät über ein USB-Kabel an einen Computer angeschlossen ist.

Milestone ist mit einem starken, wiederaufladbaren Lithium-Polymer-Akku ausgerüstet, welcher Ihnen eine Laufzeit von mehr als 20 Stunden ermöglicht. Dieser Wert wird beim Hören von Musik oder Büchern über Kopfhörer mit normaler Abspielgeschwindigkeit und mittlerer Lautstärke erreicht. Bitte beachten Sie, dass die Wiedergabe über den integrierten Lautsprecher mehr Energie benötigt. Auch hohe Wiedergabegeschwindigkeiten, hohe Lautstärke und das Abspielen von Textdateien, benötigen mehr Energie und resultieren folglich in kürzerer Laufzeit pro Akkuladung.

#### **1.2.2.Kopfhörer anschliessen**

Wenn Sie die Wiedergabe von Milestone nicht über den Lautsprecher hören wollen, können Sie beliebige Kopfhörer mit einem 3.5 mm Klinkenstecker unten rechts am Milestone anschliessen. Die Ausgabe wird anschliessend vom Lautsprecher auf den Kopfhörer wechseln.

#### **1.2.3.USB-Verbindung zum Computer**

Um eine Computerverbindung herzustellen, verbinden Sie Milestone mit eingeschobener SD-Karte über das mitgelieferte USB-Kabel mit dem Computer. Hierzu verbinden Sie das kleinere Ende des Kabels mit dem Mini-USB-Anschluss an der Stirnseite Ihres Milestone's und den grösseren Stecker mit einem USB-Anschluss an Ihrem Computer. Eine erfolgreiche Verbindung wird mit der Mitteilung "Verbindung aktiviert" quittiert. Nun können Sie Dateien hoch- oder herunterladen, wie zum Beispiel DAISY Bücher, Musikdateien und Textdateien. Der schnelle USB High-Speed-Anschluss gewährt Ihnen rasante Transferzeiten, auch für grosse Datenmengen.

*Achtung:* Die Tasten Ihres Milestone's sind während einer Verbindung zum Computer gesperrt.

#### **1.2.4.Externe Mikrofone anschliessen**

Die Buchse rechts an der Stirnseite des Milestone können Sie nutzen, um ein externes Mikrofon mit einem 3.5 mm Klinkenstecker anzuschliessen. Das Mikrofon wird dabei von Milestone gespiesen und benötigt keinen eigenen Verstärker.

#### **1.2.5.SD-Speicherkarte**

Milestone hat an seiner rechten schmalen Seite eine längliche Öffnung, in welche eine SD-Speicherkarte eingeschoben werden kann. Schieben Sie die Karte in den Schlitz, bis sie einrastet. Bitte wenden Sie für das Einschieben der Karte keinerlei Gewalt an. Um die Karte wieder zu entfernen, können Sie diese antippen und sie wird von der Fixierung gelöst.

Milestone verwendet die SD-Karte, um Bücher und andere Dokumente zu speichern. SD steht für "Secure Digital" und ist ein weltweiter Speicherkarten-Standard. Solche Speicherkarten sind in verschiedenen Speichergrössen bis 32 GB von verschiedenen Herstellern erhältlich. Wir empfehlen Ihnen für eine problemlose Handhabung SD-Karten von SanDisk, Kingston, Transcend oder Toshiba zu benutzen.

*Achtung:* Stellen Sie bitte sicher, dass die SD-Speicherkarte korrekt eingeschoben wird. Jede Karte hat eine gerippte Seite. Dort befinden sich die Kontakte. Beim Einschieben der Karte achten Sie darauf, dass die gerippte Seite voran geht und nach unten zeigt.

## **2. Allgemeine Bedienung**

In diesem Kapitel lernen Sie die allgemeine Bedienung von Milestone kennen. Ebenfalls ist die Handhabung von Milestone am Computer beschrieben.

## **2.1.Ein / Aus (Schlafmodus)**

Milestone hat keinen separaten Ein / Aus Schalter. Mit einer beliebigen Taste auf der Gehäuse Oberseite wecken Sie Milestone aus dem Schlafmodus auf. Das Gerät nimmt dabei wieder die Position ein, die es beim Ausschalten hatte. Wenn Milestone zehn Minuten nicht benutzt wird, fällt er automatisch in den Schlafmodus, um den Akku zu schonen. Einzige Ausnahme ist, wenn Milestone an ein Netzgerät oder Computer angeschlossen ist.

*Tipp:* Wenn Milestone durch das Drücken einer Taste nicht aktiviert werden kann, sollten drei mögliche Ursachen überprüft werden: Entweder die Tastatur ist gesperrt, die Lautstärke ist nicht laut genug oder der Akku ist nicht geladen.

#### **2.2.Tastatur sperren**

Um unerwünschte Eingaben zu vermeiden, halten Sie die "Modus" Taste gedrückt und drücken zusätzlich die "Rec" Taste. Bei Aktivierung der Tastensperre werden alle Funktionen des Gerätes inaktiv. Milestone quittiert die Tastatursperre mit der Mitteilung "Tastatur gesperrt". Um die Tastatur zu entsperren, drücken Sie die gleiche Tasten-Kombination noch einmal. Dies wird durch die Mitteilung "Tastatur aktiv" bestätigt.

*Achtung:* Wenn Sie Probleme haben, die Tastatur zu sperren, achten Sie bitte auf die genaue Tastenfolge: Zuerst drücken Sie nur die "Modus" Taste und halten diese gedrückt. Anschliessend tippen Sie zusätzlich kurz auf die "Rec" Taste. Erst wenn Sie "Rec" nicht mehr drücken, lassen Sie die "Modus" Taste auch wieder los.

## **2.3.Lautstärke regeln**

Um die Lautstärke zu erhöhen, lassen Sie die "Modus" Taste gedrückt und tippen zusätzlich mehrmals auf die "Rechte Pfeiltaste". Um die Lautstärke zu reduzieren, benutzen Sie die "Modus" Taste und die "Linke Pfeiltaste". Mit jedem Druck auf eine Pfeiltaste wird die Lautstärke um eine Stufe erhöht, respektive verringert. Insgesamt können Sie zwischen 25 Stufen wählen. Wird die Lautstärke während der Wiedergabe gewechselt, so wird dies nicht angesagt. Befindet man sich jedoch im pausierten Zustand, wird jede Lautstärkeänderung entweder mit "Lauter" oder "Leiser" angesagt. Wenn Sie die maximale oder minimale Lautstärkestufe erreichen, wird dies mit einem Piepton quittiert.

## **2.4.Abspielgeschwindigkeit**

Benutzen Sie während der Wiedergabe die Kombination "Selektor" und eine Pfeiltaste um die Abspielgeschwindigkeit zu verändern. Wenn Sie also die "Selektor" Taste gedrückt halten und anschliessend zusätzlich die "Rechte Pfeiltaste" drücken, wird die Abspielgeschwindigkeit erhöht. Mit der Kombination "Selektor" und "Linke Pfeiltaste" wird die Geschwindigkeit verringert. Jeder Druck auf eine Pfeiltaste verändert die Abspielgeschwindigkeit um 10%. Sie können die Geschwindigkeit bis maximal 200% erhöhen oder auf minimal 50% verlangsamen. Ein kurzer tiefer Piep-Ton signalisiert die originale Abspielgeschwindigkeit.

## **2.5.Anwendung wechseln**

Durch Drücken der "Selektor" Taste springt Milestone zwischen den Anwendungen "Bücher", "Sprachnotizen" und "Audio".

#### **2.6.Informationsservice**

Halten Sie die "Modus" Taste für mindestens 1.5 Sekunden gedrückt, um den Informationsservice zu starten. Um ihn wieder zu stoppen, drücken Sie die "Selektor" Taste oder warten Sie bis alle Informationen ausgegeben wurden.

#### **2.6.1.Informationen zu Bücher**

In der Anwendung Bücher erhalten Sie die folgenden Informationen:

- Position im aktuellen Buch
- Name des Buches
- Akkuladestand
- Speicherstatus
- Softwareversion
- Seriennummer Ihres Milestone.

#### **2.6.2.Informationen zu Sprachnotizen**

In der Anwendung Sprachnotizen erhalten Sie folgende Informationen:

- Name und Speicherort der aktuellen Sprachnotiz
- Akkuladestand
- Speicherstatus
- Ansage zur Datensicherungsmöglichkeit
- Softwareversion
- Seriennummer Ihres Milestone.

#### **2.6.3.Informationen zu Audio**

In der Anwendung Audio erhalten Sie folgende Informationen:

- Name und Speicherort der aktuellen Datei
- Position in der aktuellen Datei
- Akkuladestand
- Speicherstatus
- Softwareversion
- Seriennummer Ihres Milestone.

## **2.7.Übersicht der allgemeinen Tastenbefehle**

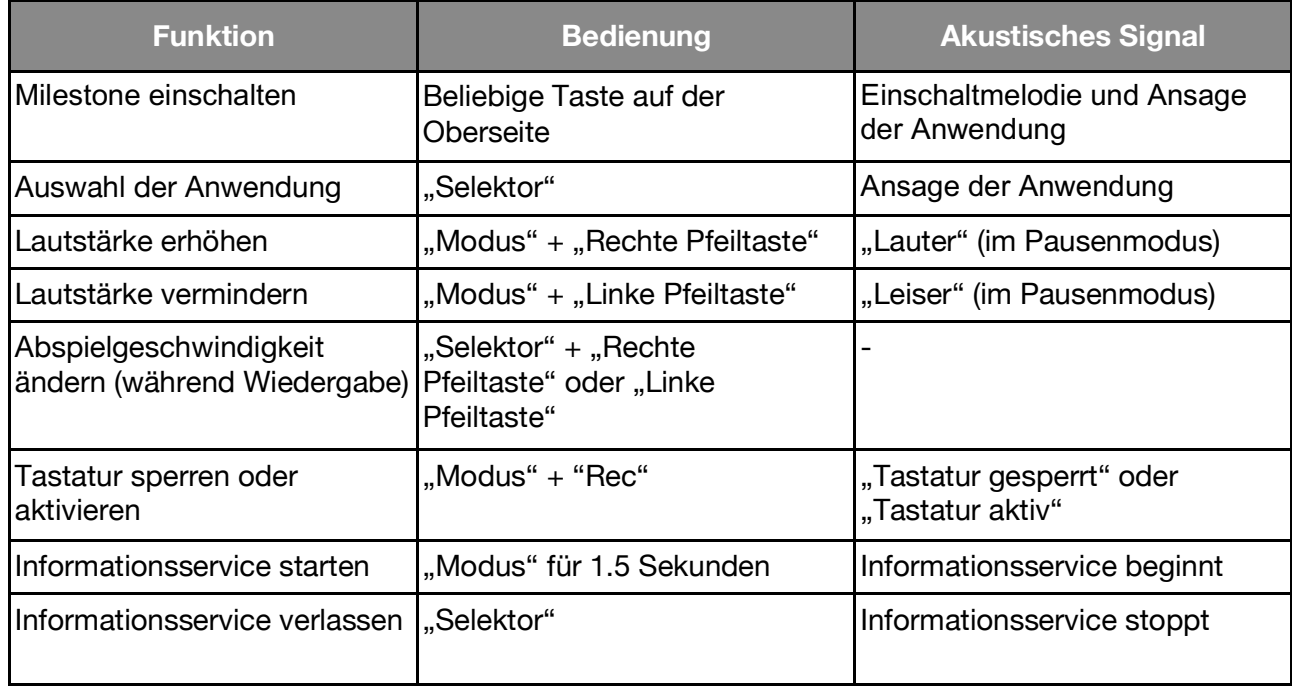

## **2.8.Datenverwaltung via Computer**

Bevor Sie Bücher oder Musikdateien mit Milestone abspielen können, müssen Sie diese auf die SD-Speicherkarte kopieren. Verbinden Sie dafür Milestone über das mitgelieferte USB-Kabel mit Ihrem Computer. Mehr zum physischen Verbindungsaufbau finden Sie unter "USB-Verbindung zum Computer" in diesem Handbuch. Wenn sich eine SD-Speicherkarte in Milestone befindet, erscheint diese am Computer als Laufwerk, wie Sie es beispielsweise von einem USB-Stick gewohnt sind. Auf dieses Laufwerk können Sie nun Ihre Bücher, Musik und andere Dateien kopieren. Wenn Sie den Transfer der Daten erfolgreich beendet haben, melden Sie die SD-Speicherkarte sauber vom Computer ab, so wie Sie es auch bei einem USB-Stick machen würden.

#### **2.8.1.Ein Buch auf die SD-Speicherkarte kopieren**

Um ein digitales Hörbuch in der Anwendung "Bücher" wiedergeben zu können, müssen Sie das Buch auf die in Milestone eingelegte SD-Speicherkarte kopieren. Bitte speichern Sie jedes Buch in einem separaten Ordner auf der SD-Speicherkarte. Dies hilft Ihnen Ihre Bücher sauber zu verwalten und den Überblick zu behalten, denn oft besteht ein einziges Buch bereits aus mehreren hundert Dateien. Den Ordner mit dem Buch können Sie speichern, wo immer Sie wollen. Natürlich können auch Unterordner benutzt werden.

#### **2.8.2.Audio Daten auf die SD-Speicherkarte kopieren**

In der Anwendung "Audio" können Musik- aber auch Textdateien abgespielt werden. Kopieren Sie dafür die Daten auf die in Milestone eingelegte SD-Speicherkarte. Es ist Ihnen überlassen, ob Sie die Daten einfach ins Wurzelverzeichnis kopieren oder in einem Ordner oder Unterordner ablegen. Audio spielt Musikdateien im Format MP3, AAC, WMA, WAV, Textdateien im TXT und DOC Format ab. Diese Formate können Sie direkt auf die SD-Speicherkarte kopieren.

Hingegen muss eine kommerzielle Musik-CD zuerst in eines dieser genannten Formate gebracht werden, bevor sie mit Milestone abgespielt werden kann. Benutzen Sie dafür Programme wie beispielsweise CDex, Windows Media Player oder iTunes. Diese Programme konvertieren die Musikstücke in ein wählbares, komprimiertes Musikformat.

*Tipp:* Einen Ordner können Sie sich vorstellen wie eine Schublade und Unterordner wie Fächer innerhalb einer Schublade. Ordner können Sie an Ihrem Computer erzeugen, um darin Ihre Daten abzulegen und zu organisieren. Der Name eines Ordners wird von Milestone vorgelesen; dies hilft Ihnen bei der Navigation durch die Ordnerstruktur.

#### **2.8.3.Löschen via Computer**

Wenn Sie Dateien auf der SD-Speicherkarte löschen wollen, können Sie das am Milestone selbst tun oder Sie verbinden den Milestone mit dem Computer und löschen die Dateien, wie sie es an Ihrem Computer gewohnt sind.

*Achtung:* Wenn Sie die Daten auf einem Macintosh Computer löschen, stellen Sie sicher, dass anschliessend der Papierkorb geleert wird. Ansonsten wird nur der Link anstatt die ganze Datei gelöscht und somit der Speicherplatz nicht frei gegeben.

## **3. Bücher**

Die Anwendung "Bücher" ist ein Buchspieler für intelligente Hörbücher, beispielsweise im DAISY-Format. Der bedeutende Unterschied zu herkömmlichen Audiobüchern liegt in den vielseitigen Navigationsmöglichkeiten. Diese werden ermöglicht durch die spezielle Struktur der Bücher.

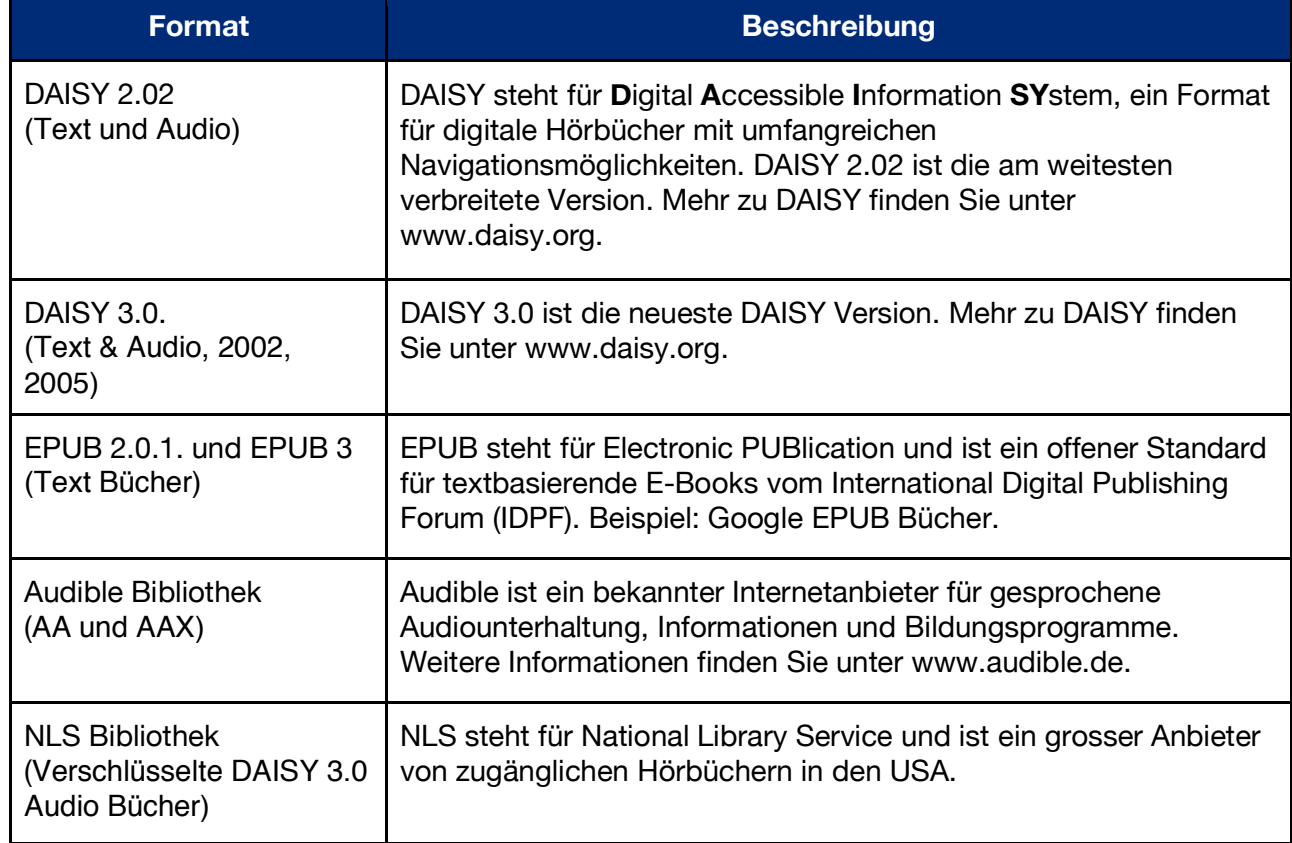

Die folgenden Formate können mit dem Buchspieler von Milestone abgespielt werden:

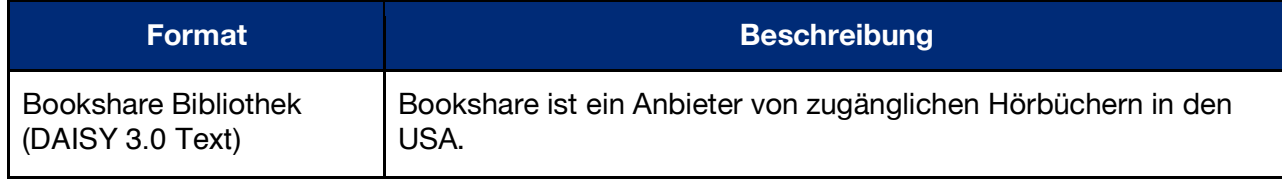

## **3.1.Abspielen und Pausieren eines Buches**

Stellen Sie bitte sicher, dass Sie sich in der Anwendung "Bücher" befinden. Um ein Buch zu starten oder fortzusetzen, drücken Sie die "Play" Taste. Sollte zuvor noch kein Buch abgespielt worden sein, startet der Suchlauf. Ein klickendes Signal ist zu hören. Anschliessend startet die Wiedergabe eines Buches. Um das Abspielen zu pausieren, drücken Sie nochmals die Taste "Play". Um zu einem anderen Buch zu wechseln, gehen Sie bitte zum Abschnitt "Buch auswählen" weiter unten.

*Achtung:* DAISY 3.0 und EPUB Bücher benötigen eine gewisse Initialisierungszeit zum Laden der Buchstrukturen. Milestone führt diesen Ladeprozess im Hintergrund aus und ermöglicht Ihnen somit, das Buch ohne Wartezeit sofort zu starten. Ist der Initialisierungsvorgang abgeschlossen, werden zusätzliche Navigationsmöglichkeiten verfügbar.

## **3.2.Navigieren in einem Buch**

Anstatt ein Buch von Anfang bis Ende linear durchzulesen, haben Sie die Möglichkeit im Buch zu navigieren. Die verschiedenen Navigationsmöglichkeiten hängen davon ab, was für ein Buch Sie hören und welche Möglichkeiten es zur Verfügung stellt. Eine Liste aller Möglichkeiten finden Sie weiter unten.

Mit dem Drücken von "Rec" oder "Modus" können Sie feststellen, welche Navigationsmöglichkeiten zur Verfügung stehen. "Rec" drücken Sie, um in der Liste nach oben zu

wandern, "Modus" um nach unten zu gelangen. Nehmen wir an, Sie wählen "Phrasensprung". Benutzen Sie nun die Pfeiltasten, um Phrase für Phrase vorwärts oder rückwärts zu springen. Mit der linken Pfeiltaste springen Sie zum Anfang der aktuellen Phrase zurück. Drücken Sie die Taste zweimal, gelangen Sie zur vorherigen Phrase et cetera. Drücken Sie die rechte Pfeiltaste, so gelangen Sie in die nächste Phrase. Bei zweimaligem Drücken springen Sie 2 Phrasen vor. In jeder Navigationsmöglichkeit oder Einstellung können Sie also die Pfeiltasten benutzen, um entweder zu navigieren oder eine Auswahl zu treffen.

Bitte beachten Sie, dass die meisten Bücher nur eine limitierte Auswahl aller möglichen Navigationsmöglichkeiten bieten. Wie viele dieser Navigationsmöglichkeiten verfügbar sind, hängt vom Buchtyp und der Editierung ab. Alle Möglichkeiten sind in der folgenden Liste beschrieben:

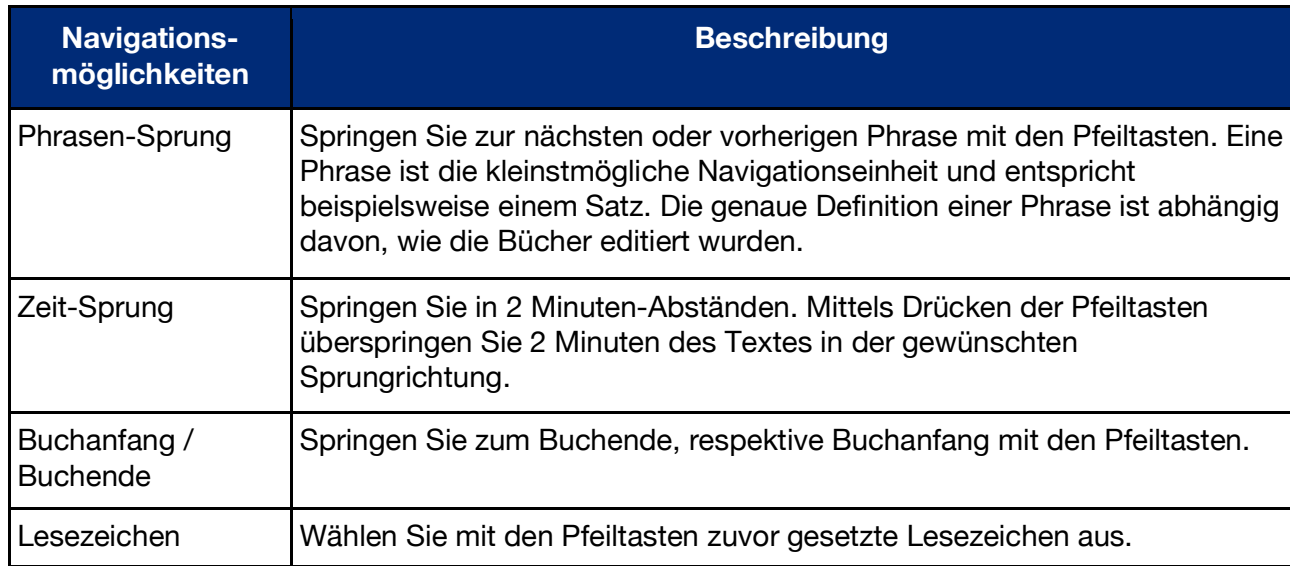

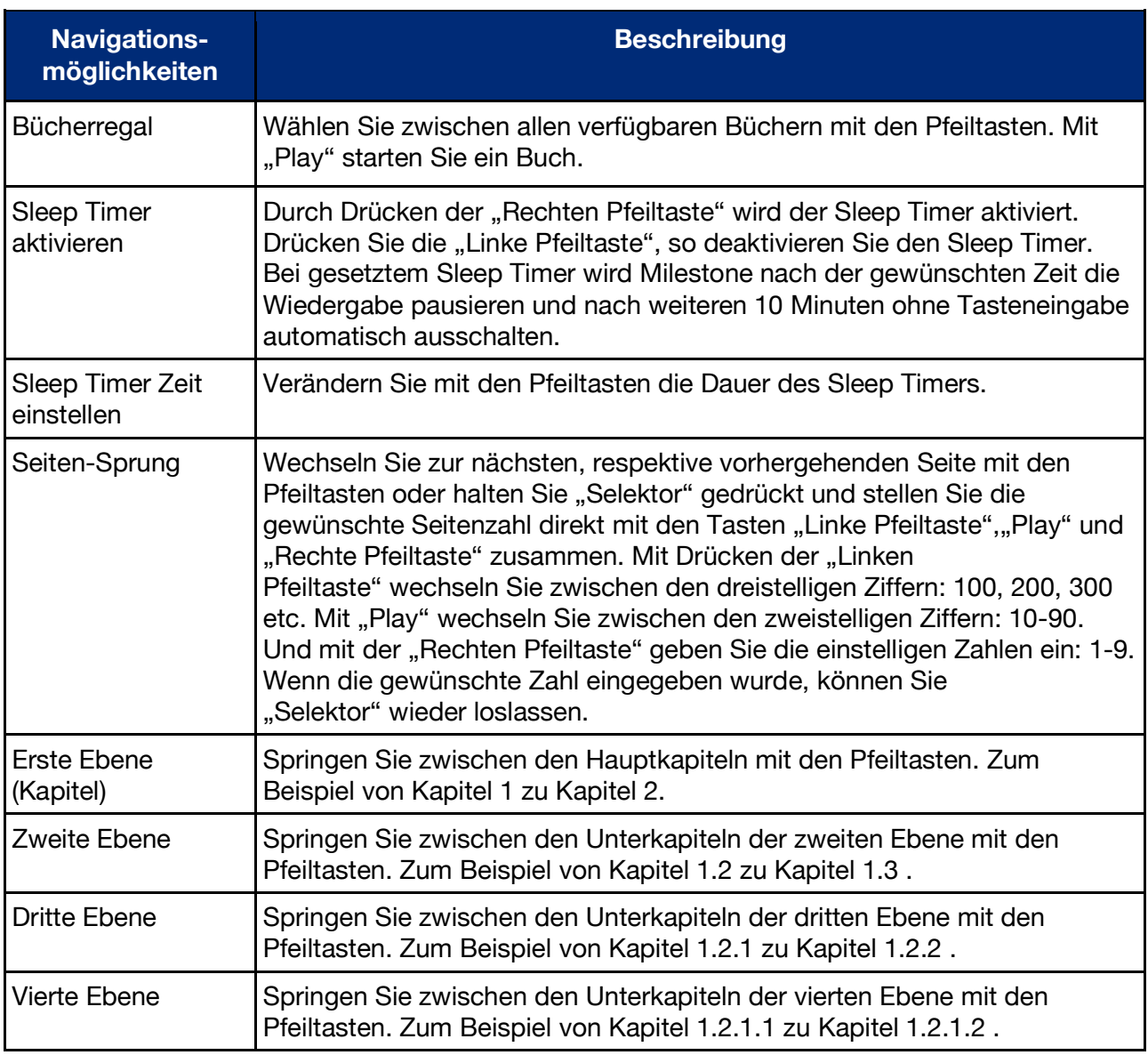

## **3.3.Buch auswählen**

Sollten Sie mehrere Bücher auf Ihrer SD-Karte gespeichert haben, können Sie im "Bücherregal" zwischen den verschiedenen Büchern auswählen. Drücken Sie also "Rec" oder "Modus" bis Sie "Bücherregal" hören. Mit den Pfeiltasten können Sie nun ein Buch auswählen. Es werden alle kompatiblen Bücher aufgelistet. Drücken Sie "Play", um das gewünschte Buch zu starten. Beachten Sie bitte, dass Milestone nach dieser Auswahl direkt zur Funktion "Phrasen-Sprung" wechselt. Drücken Sie nachher also eine Pfeiltaste, so springen Sie satzweise.

## **3.4.Lesezeichen erstellen und löschen**

Drücken Sie die "Rec" Taste für 2 Sekunden, um ein Lesezeichen zu setzen. Milestone sagt dann "Lesezeichen gesetzt", sowie die Nummer des Lesezeichens. Ein Lesezeichen kann während der Wiedergabe eines Buches, aber auch im Pausenzustand gesetzt werden. Lesezeichen werden direkt ins Buch hinein gespeichert. Sie können maximal 50 Lesezeichen pro Buch setzen. Um von einem Lesezeichen zum nächsten zu navigieren, gehen Sie bitte zu "Lesezeichen". Drücken Sie dafür die Taste "Rec" oder "Modus" bis Sie "Lesezeichen" hören. Mit den Pfeiltasten kann nun zwischen den von Ihnen gesetzten Lesezeichen gesprungen werden. Lesezeichen erscheinen in der Reihenfolge der Leserichtung des Buches. Um ein gesetztes Lesezeichen zu löschen, pausieren Sie die Wiedergabe. Halten Sie "Modus" gedrückt und drücken Sie dann zusätzlich "Play".

## **3.5.Übersicht der Tastenbefehle in Bücher**

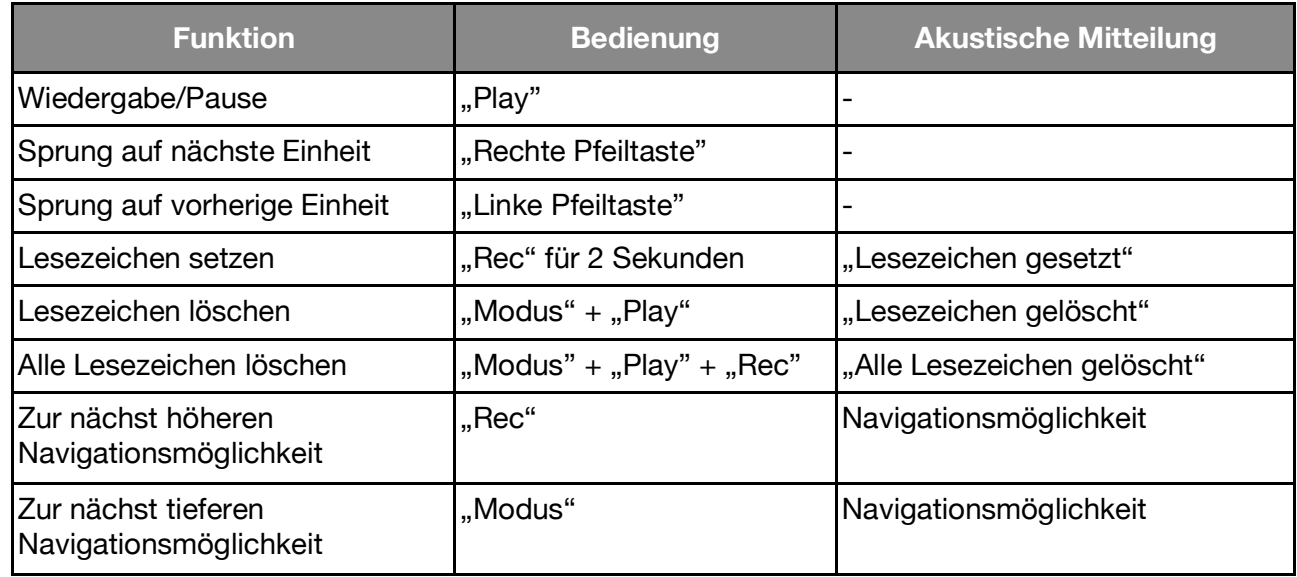

## **4. Sprachnotizen**

Die Anwendung "Sprachnotizen" ermöglicht Ihnen Sprachaufnahmen über das integrierte Mikrofon zu machen. Das Aufsprechen von Einkaufslisten, Telefonnummern, Interviews oder sonstigen Notizen sind einige Anwendungsmöglichkeiten. Das interne Mikrofon ist für Sprachaufnahmen optimiert und filtert störende Nebengeräusche heraus. So können Sie sogar im Bus, Auto oder Flugzeug Aufnahmen machen. Sprachnotizen werden als MP3 Datei mit einer Qualität von 64 kbps gespeichert.

## **4.1.Kurzaufnahme einer Sprachnotiz**

Um eine Aufnahme zu machen, halten Sie die "Rec" Taste gedrückt. Ein kurzer Klick-Ton signalisiert den Beginn der Aufnahme. Um die Aufnahme zu beenden, lassen Sie einfach die "Rec" Taste los. Um ein optimales Ergebnis zu erzielen, sprechen Sie bitte in normaler Lautstärke und halten Sie das Gerät etwa 10 cm von Ihrem Mund entfernt. Warten Sie nach dem Klick-Ton einen kurzen Moment, bevor Sie beginnen, zu sprechen. Die Aufnahme startet nach einer kleinen Pause, um nicht den Raumhall des Klick-Tons mit aufzuzeichnen. Das integrierte Mikrofon befindet sich in der oberen linken Ecke nahe der kleinen roten LED Leuchte.

*Achtung:* Falls der Milestone seit der letzten Bedienung in den Schlafmodus gewechselt hat, dann reagiert er auf die "Rec"-Taste mit kurzer Verzögerung. Halten Sie die "Rec"-Taste einfach so lange gedrückt, bis der Klick-Ton ertönt. Dann können Sie mit der Aufnahme beginnen.

## **4.2.Daueraufnahme einer Sprachnotiz**

Neben einer Kurzaufnahme können Sie auch eine Daueraufnahme starten. Drücken Sie dazu die "Rec" Taste und zusätzlich nach dem Klick-Ton "Play". Ihr Gerät bestätigt den Beginn einer Daueraufnahme mit der Tonfolge "tief-hoch". Um die Daueraufnahme zu beenden, drücken Sie noch einmal die "Rec" Taste. Das Beenden einer Aufnahme wird mit der Tonfolge "hoch-tief" quittiert. Um eine Pause während einer Daueraufnahme zu machen, drücken Sie die "Play" Taste. Die Daueraufnahme wird durch erneutes Drücken von "Play" wieder fortgesetzt.

## **4.3.Abhören einer Sprachnotiz**

Um Ihre Aufnahme abzuspielen, drücken Sie nach Beendigung der Aufnahme die "Play" Taste. Haben Sie mehrere Mitteilungen aufgenommen, nutzen Sie die Pfeiltasten um eine Sprachnotiz auszuwählen.

*Tipp:* Wenn ein Ordner viele Dateien beinhaltet, haben Sie die Möglichkeit direkt zur letzten oder zur ersten Datei zu springen. Halten Sie dafür die "Rechte Pfeiltaste" gedrückt und drücken Sie zusätzlich die "Play" Taste. Sie erreichen die letzte Datei in diesem Ordner. Mit der "Linken Pfeiltaste" und "Play" erreichen Sie die erste Datei im Ordner.

#### **4.4.Löschen von Sprachnotizen**

Milestone ermöglicht Ihnen direktes Löschen von Dateien ohne Computerverbindung:

• Löschen einer Sprachnotiz:

Spielen Sie dazu die Datei ab, die Sie löschen möchten. Halten Sie während des Abspielens die "Modus" Taste gedrückt und drücken Sie dann zusätzlich die "Play" Taste. Sobald Sie die beiden Tasten loslassen, wird die Datei gelöscht. Das Löschen wird durch ein Löschsignal bestätigt. Gelöscht werden kann während der Wiedergabe oder auch danach.

• Löschen mehrerer Sprachnotizen in eine Richtung:

Diese Funktion ist nur im Pausenmodus möglich. Für diese Anwendung muss die dreier Tastenkombination "Modus", "Play" und "Rechte"- oder "Linke Pfeiltaste" gedrückt werden. Diese Kombination muss für mindestens zwei Sekunden gehalten werden. Der Löschvorgang erfolgt anschliessend in die Richtung, in welche die gedrückte Pfeiltaste zeigt, einschliesslich der Sprachnotiz, auf welcher Sie sich gerade befinden. Ein langer Piepton ertönt, wenn das Löschen beginnt und ein Löschton, wenn die Sprachnotizen gelöscht wurden.

## **4.5.Die 5 Aufnahmeordner**

Milestone besitzt 5 Ordner im internen Speicher, in denen Sie Ihre Sprachnotizen ablegen können. Standardmässig speichert Milestone die Sprachnotizen im Ordner "M1".

#### **4.5.1.Springen zwischen den Ordnern**

Um in einen anderen Ordner zu springen, halten Sie die "Selektor" Taste gedrückt und drücken Sie zusätzlich eine der 5 Fronttasten. Sobald Sie die Tasten loslassen, springen Sie in den gewählten Ordner. Jede der 5 Fronttasten ist also direkt mit einem Ordner verlinkt. Zum Beispiel gelangen Sie durch die Kombination "Selektor" und "Modus" zum Ordner M5 oder "Selektor" und "Rechte Pfeiltaste" zum Ordner M4.

#### **4.5.2.Sprachbezeichnung eines Ordners**

Um für den aktuellen Ordner einen Namen aufzunehmen, halten Sie "Rec" gedrückt und sobald Sie einen Klick-Ton hören, drücken Sie zusätzlich "Modus". Halten Sie diese Kombination gedrückt. Milestone sagt "Ordner" und gleich danach startet die Aufnahme. Sprechen Sie den gewünschten Namen auf. Die Aufnahme wird beendet, sobald Sie die Tastenkombination loslassen. Das Beenden der Aufnahme wird mit der Tonfolge "hoch-tief" quittiert. Wenn Sie nun das nächste Mal den Ordner anwählen, wird der aufgesprochene Name angesagt. Einen Namen für den Ordner können Sie so oft überspielen, wie Sie wollen.

*Tipp:* Sprachbezeichnungen für Ordner können Sie direkt über Milestone löschen. Das Löschen einer Datei erfolgt üblicherweise über das Anwählen einer Datei und dem anschliessenden Drücken der Lösch-Tastenkombination. Ein aufgesprochener Ordnername kann jedoch nicht wie üblich einfach angewählt werden. Indem Sie den Ordner aber nochmals benennen, aktivieren Sie die entsprechende Datei. Drücken Sie anschliessend die Lösch-Kombination mit "Modus" und "Play" wird der Ordnername gelöscht.

## **4.6.Externe Mikrofone benutzen**

Die Buchse rechts an der Stirnseite des Milestone können Sie nutzen, um ein externes Mikrofon anzuschliessen. Das Mikrofon wird dabei von Milestone gespiesen und benötigt keinen eigenen

Verstärker. Ist ein Mikrofon angeschlossen, wechselt Milestone automatisch vom integrierten Mikrofon zum externen Mikrofon. Die Aufnahmen werden als MP3 Dateien mit einer Qualität von 128 kbps gespeichert. Die Bedienung bleibt dieselbe wie bei Aufnahmen über das integrierte Mikrofon.

## **4.7.Kopieren der Sprachnotizen auf eine SD-Karte**

Um alle Ihre Sprachnotizen vom internen Speicher des Milestone auf die eingeschobene SD-Speicherkarte zu kopieren, gehen Sie bitte in den Informationsservice. Drücken und halten Sie hierfür die "Modus" Taste für 1.5 Sekunden bis Milestone anfängt zu sprechen. Drücken Sie die "Rechte Pfeiltaste" sobald Sie die folgende Ansage hören: "Um eine Backup-Kopie des internen Speichers auf ihrer SD-Speicherkarte zu erzeugen, drücken Sie jetzt die rechte Pfeiltaste".

## **4.8.Übersicht der Tastenbefehle in Sprachnotizen**

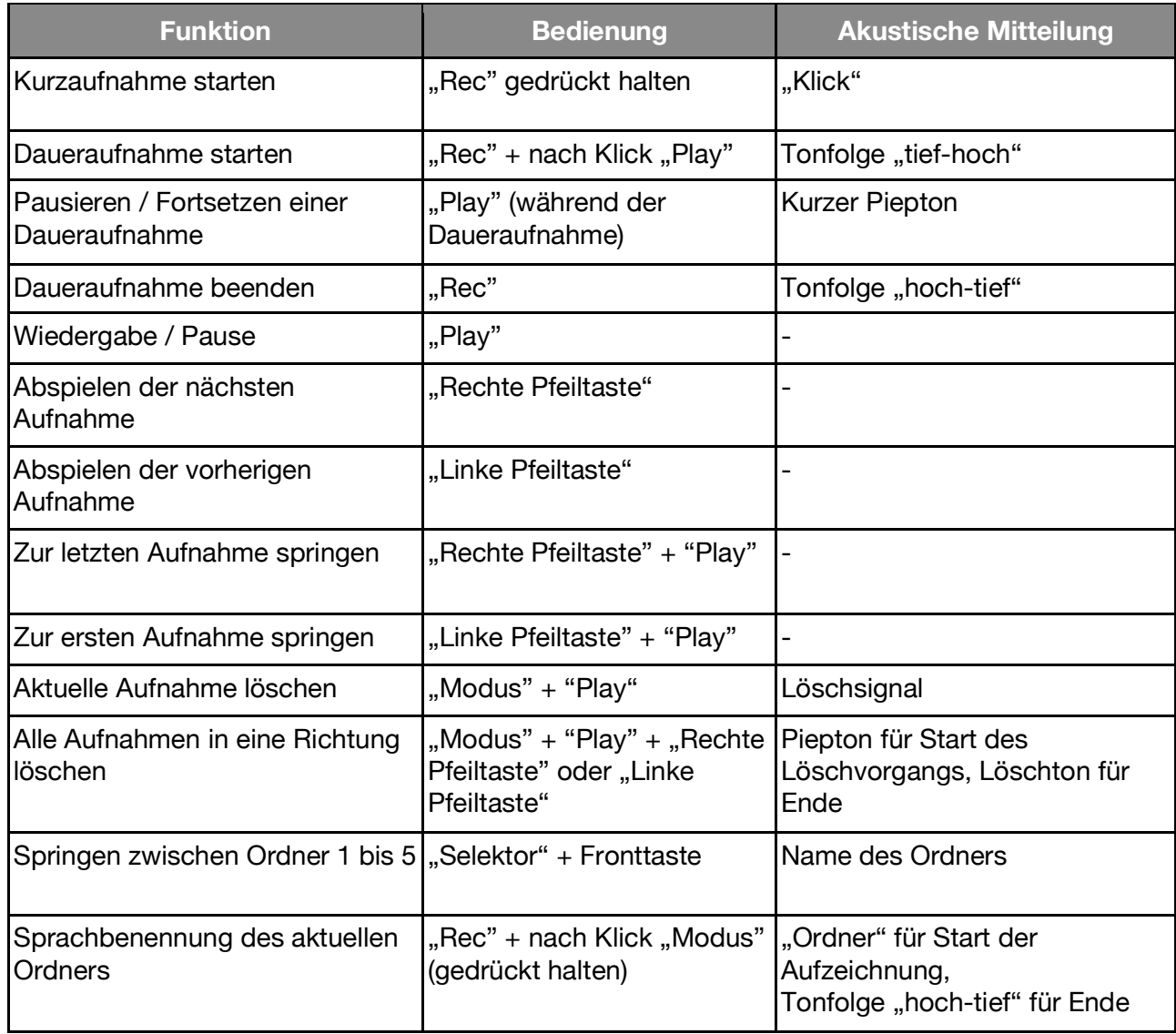

## **5. Audio**

In Audio können Sie Musik- und Textdateien abspielen. Drücken Sie die "Selektor" Taste auf der Stirnseite des Gerätes bis Sie die Ansage "Audio" hören. Nun befinden Sie sich in der Anwendung "Audio".

Die folgenden Formate können Sie in der Anwendung "Audio" abspielen:

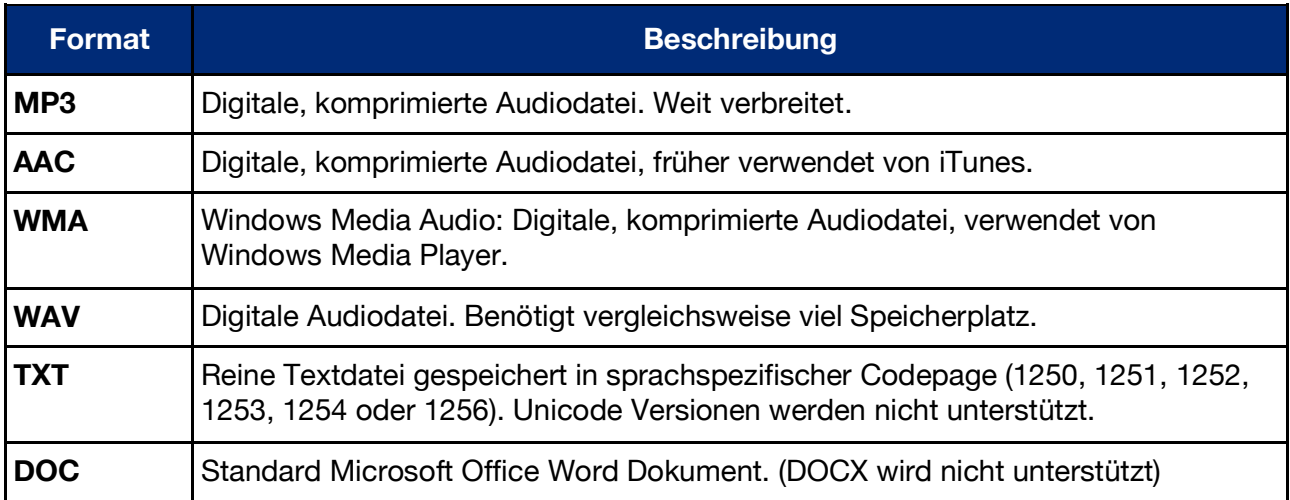

*Achtung:* DAISY Bücher können in der Audio Anwendung nicht angewählt werden.

## **5.1.Navigation in Audio**

#### **5.1.1.Navigation ohne Ordner**

Wenn Sie Ihre Daten im Wurzelverzeichnis der SD-Speicherkarte abgelegt haben, ohne die Verwendung von Ordnern, so ist die Navigation sehr simpel. Mit der "Linken Pfeiltaste" springen Sie zur vorherigen Datei und mit der "Rechten Pfeiltaste" zur folgenden Datei. Die Dateien sind alphabetisch geordnet.

#### **5.1.2.Navigation mit Ordner**

Wenn Sie Ihre Daten in Ordnern abgelegt haben, benötigen Sie zusätzlich die "Rec" und "Modus" Taste, um in der vertikalen Achse zu navigieren. Sie müssen sich die vier Tasten um "Play" herum als Navigationskreuz vorstellen. Mit den Pfeiltasten springen Sie von einem Ordner zum anderen oder von einer Datei zur anderen. Um in einen Ordner hinein zu gehen, drücken Sie "Modus" um nach unten zu gelangen. Mit "Rec" gehen Sie wieder nach oben und verlassen den Ordner.

Beispiel: Lassen Sie uns annehmen, dass Sie am Computer einen Ordner "Musik" und einen Ordner "Text" im Wurzelverzeichnis der SD-Speicherkarte erzeugt haben. Im Ordner "Musik" wiederum haben Sie zwei weitere Unterordner erzeugt, "Oldies" und "Country". Im Ordner "Oldies" haben Sie, neben einigen anderen Liedern, Ihr Lieblingslied von Elvis Presley abgelegt. Dieses Lied von Elvis Presley möchten Sie sich gerne anhören:

Mit den Pfeiltasten können Sie nun zwischen "Musik" und "Text" hin und her springen. Sie bleiben auf "Musik" stehen und drücken die "Modus" Taste, um eine Ebene nach unten, also in den Ordner "Musik" hinein zu gelangen. Milestone wird den Namen des ersten Unterordners oder der ersten Datei ansagen. In unserem Fall wird er sagen "Ordner Country". Sie drücken die "rechte Pfeiltaste", um zum anderen Unterordner "Oldies" zu gelangen. Mit der "Modus" Taste gehen Sie in diesen Unterordner hinein. Milestone wird jetzt das erste Musikstück abspielen. Geordnet sind die Musikdateien alphabetisch. Sie drücken nun so oft die "Rechte Pfeiltaste", bis Sie den Song von Elvis Presley erreichen.

Zurück in die höchste Ebene, also ins Wurzelverzeichnis, gelangen Sie durch zweimaliges hinauf drücken mit "Rec".

*Tipp:* Wenn ein Ordner viele Dateien beinhaltet, haben Sie die Möglichkeit direkt zur letzten oder zur ersten Datei darin zu springen. Halten Sie dafür die "Rechte Pfeiltaste" gedrückt und drücken Sie zusätzlich die "Play" Taste. Sie erreichen die letzte Datei in diesem Ordner. Mit der "Linken Pfeiltaste" und der "Play" Taste erreichen Sie die erste Datei im Ordner.

#### **5.1.3.Sprachbezeichnung eines Ordners**

Neben dem Eintippen eines Ordnernamens via Computer, können Sie einen Ordner auch mit einer Sprachaufnahme benennen. Gehen Sie mit der Taste "Modus" in den gewünschten Ordner hinein. Halten Sie dann "Rec" gedrückt und sobald Sie einen Klick-Ton hören, drücken Sie zusätzlich "Modus". Halten Sie diese Kombination gedrückt. Milestone sagt "Ordner" und gleich danach startet die Aufnahme. Sprechen Sie den gewünschten Namen auf. Die Aufnahme wird beendet, sobald Sie die Tastenkombination loslassen. Das Beenden der Aufnahme wird mit der Tonfolge "hoch-tief" quittiert. Wenn Sie nun das nächste Mal den Ordner anwählen, wird der aufgesprochene Name angesagt. Einen Namen für den Ordner können Sie so oft überspielen, wie Sie wollen.

*Tipp:* Sprachbezeichnungen für Ordner können Sie direkt über Milestone löschen. Das Löschen einer Datei erfolgt üblicherweise über das Anwählen einer Datei und dem anschliessenden Drücken der Lösch-Tastenkombination. Ein aufgesprochener Ordnername kann jedoch nicht wie üblich einfach angewählt werden. Indem Sie den Ordner aber nochmals benennen, aktivieren Sie die entsprechende Datei. Drücken Sie anschliessend die Lösch-Kombination mit "Modus" und "Play" wird der Ordnername gelöscht. Alternativ können Sie die Aufnahme, welche als Datei "FOLDER.NAM" im entsprechenden Ordner zu finden ist, über den Computer löschen.

#### **5.2.Abspielen einer Musikdatei**

Wählen Sie eine Musikdatei an. Navigieren Sie dafür wie beschrieben unter "Navigation in Audio". Musikdateien starten automatisch, wenn sie angewählt werden. Drücken Sie die mittlere "Play" Taste, um die Wiedergabe anzuhalten. Drücken Sie "Play" nochmals wird die Wiedergabe fortgesetzt. Mit den Pfeiltaste können Sie von einer Musikdatei zur nächsten springen. Wenn Sie die Pfeiltasten gedrückt halten, können Sie vorwärts und rückwärts spulen. Halten Sie also die "Rechte Pfeiltaste" gedrückt, so spulen Sie nach ungefähr einer Sekunde vorwärts. Halten Sie die "Linke Pfeiltaste" gedrückt spulen Sie nach ungefähr einer Sekunde rückwärts. Um so länger Sie spulen, desto höher wird die Spulgeschwindigkeit. Sobald Sie die Pfeiltaste loslassen, kehrt das Gerät in die Standardwiedergabe zurück.

## **5.3.Abspielen einer Textdatei**

Wenn Sie eine Textdatei anwählen, wird deren Dateinamen vorgelesen. Erst durch Drücken von "Play" wird der Inhalt der Datei vorgelesen. Das erstmalige Öffnen einer DOC-Datei kann einige Sekunden dauern. Dieser Konvertierungsprozess wird durch ein tickendes Geräusch signalisiert. Der Umgang mit Textdateien ist ähnlich wie bei Musikdateien. Dementsprechend wechseln Sie von einer zur nächsten Textdatei mit den Pfeiltasten und zum Pausieren drücken Sie "Play". Wenn Sie die Pfeiltasten gedrückt halten, können Sie vorwärts, respektive rückwärts spulen. Während des Spulens hören Sie periodische Klicks. Mit jedem Klick sind Sie einen Schritt vorwärts oder rückwärts gesprungen. Wie gross ein solcher Schritt ist, hängt von der Einstellung ab, welche Sie während der Wiedergabe der Textdatei durch Drücken von "Rec" oder "Modus" auswählen können. Sie haben die Wahl zwischen "Screen" (circa 25 Zeilen), "Paragraph" oder "Satz".

#### **5.4.Löschen einer Datei oder eines Ordners**

Milestone ermöglicht Ihnen das direkte Löschen von Dateien und Ordnern ohne Verbindung zu einem Computer. Die folgenden Möglichkeiten stehen Ihnen dafür zur Verfügung:

• Löschen einer Datei:

Spielen Sie die Datei ab, die Sie löschen möchten. Halten Sie während des Abspielens die "Modus" Taste gedrückt und drücken Sie dann zusätzlich die "Play" Taste. Sobald Sie die beiden Tasten loslassen, wird die Datei gelöscht. Gelöscht werden kann während der Wiedergabe oder auch im Pausenmodus.

• Löschen in eine Richtung:

Diese Funktion ist nur im Pausenmodus möglich. Für diese Anwendung muss die dreier Tastenkombination "Modus", "Play" und "Rechte"- oder "Linke Pfeiltaste" gedrückt werden. Diese Kombination muss für mindestens zwei Sekunden gehalten werden. Der Löschvorgang erfolgt anschliessend in die Richtung, in welche die gedrückte Pfeiltaste zeigt, einschliesslich der Datei, in welcher Sie sich gerade befinden. Ein langer Piepton ertönt, wenn das Löschen beginnt und ein Löschton, wenn die Dateien gelöscht wurden.

• Löschen eines Ordners:

Wählen Sie den Ordner an, den Sie löschen möchten. Halten Sie die "Modus" Taste gedrückt und tippen Sie zusätzlich auf die "Play" Taste. Tippen Sie nach 3 Sekunden nochmals auf "Play". Anschliessend lassen Sie "Modus" wieder los. Der Löschprozess bei Ordnern mit umfangreichem Inhalt kann einige Sekunden dauern. Dieser Vorgang wird durch ein tickendes Geräusch signalisiert.

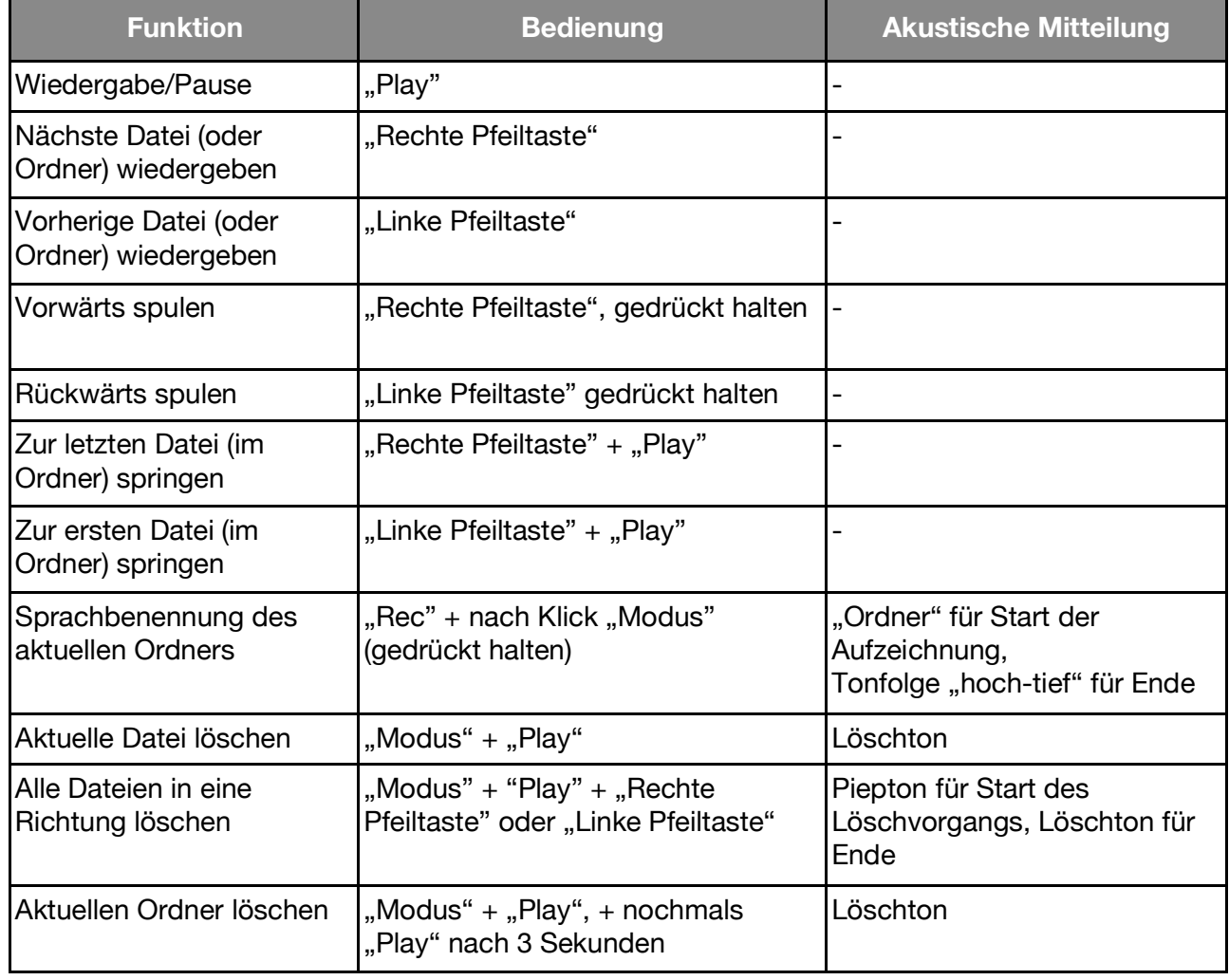

#### **5.5.Übersicht der Tastenbefehle in Audio**

## **6. Laden von Büchern über Internet**

Willkommen in der global vernetzten Welt! Eine sehr beliebte und mächtige Funktion ist die Verbindung zu Online-Büchereien. Sie können damit bequem Bücher, Hörzeitschriften und Hörfilme aussuchen, leihen, direkt herunterladen und auf Milestone spielen lassen. Derzeit sind rund 10 Büchereien angeschlossen. Weitere kommen laufend hinzu. Zum Zeitpunkt der

Drucklegung sind dies: DZB Leipzig, NBH Hamburg, ATZ Hannover, DKBB in Bonn, SBS Zürich, BSBO Wien, NLB Oslo, MTM Schweden, DZDN Warschau, Anderslezen Belgien und Passend Lezen Niederlande. Zudem ist der beliebte elektronische Kiosk des Schweizerischen Blinden- und Sehbehindertenverbandes bestens integriert. Hier lässt sich aus über 80 tagesaktuellen Zeitungen und Zeitschriften auswählen und blitzschnell herunterladen.

Die Verbindung mit der Bücherei wird über den Punkt "Online Bücherei" in der Anwendung "Bücher" hergestellt.

Zuvor muss aber der Zugriff von Milestone auf das Internet etabliert werden. Dies kann ohne Vorkenntnisse etwas mühselig sein, muss aber nur einmal gemacht werden.

#### **6.1.Verbindung an das Internet**

Um sich mit einem drahtlosen Netzwerk zu verbinden werden zwei Dinge benötigt: Der Name des Netzwerks und das Passwort dafür. Diese Kombination muss Milestone einmalig bekannt gemacht werden. Sie wird dauerhaft gemerkt. Sie können auch mehrere Netzwerke eintragen. Milestone verbindet sich dann jeweils mit dem stärksten ihm bekannten Netz. Dies ist wichtig, wenn Sie Milestone nach Schlafmodus wieder neu starten oder Ihren Aufenthaltsort wechseln.

Bitte konsultieren Sie eine Assistenzperson oder Ihren Händler wenn Sie sich mit den folgenden Schritten überfordert fühlen.

Erstellen Sie eine Textdatei namens "wifi.txt", welche Name und Passwort des WiFi-Netzes enthält. Diese Datei speichern Sie auf SD Karte und schieben diese in Milestone ein. Der Inhalt dieser Datei ist:

Erste Zeile: Name des Wifi-Netzes. Zweite Zeile: Passwort. Dritte Zeile: Spitzname des WiFi-Netzes.

Hier ein Beispiel einer möglichen Datei:

wifinetzhuber 123456 Huber Zuhause

Bitte auch nach der letzten Zeile "Enter" drücken für einen Zeilenumbruch.

Bitte beachten Sie die leicht unterschiedliche Vorgehensweise für das Betriebssystem Windows bzw. macOS: Bei Windows finden Sie den passenden Texteditor unter Programme, Zubehör, Editor. Beim Mac können Sie die Datei im Programm "Pages" eingeben und dann abspeichern über Ablage, Exportieren, Reiner Text. Wählen Sie bei Windows sowie Mac den Dateinamen "wifi.txt".

Die "wifi.txt" Datei ziehen Sie auf eine SD Speicherkarte, welche Sie in Milestone einschieben. Die Datei ist im UTF-8 Format und auch gesprochene Sonderzeichen sind für Milestone erkennbar.

#### **6.2.Verbindung zur Bücherei**

Milestone muss zur Auswahl und zum Herunterladen mit dem Internet verbunden sein, und Sie benötigen einen Nutzer-Zugang zur gewünschten Online Bücherei. Nach Herunterladen von Büchern benötigen Sie keinen Online Zugang mehr und können Ihre Bücher mit der gewohnten Unabhängigkeit und Mobilität auf Milestone hören.

Sie finden in der Anwendung "Bücher" den Menüpunkt "Online Bücherei, Play für Dialog mit Bibliothek". Die Verbindung zu Ihrer Bücherei muss einmalig konfiguriert werden. Danach lässt sich das umfassende Angebot einer Bibliothek erstaunlicherweise mit nur drei Tasten Play, Links und Rechts, abfragen und laden. Sie können in Milestone mehrere Bibliotheken konfigurieren und diese abwechselnd benutzen. Beispielsweise lässt sich so einfach der elektronische Kiosk nutzen, zusätzlich zu Ihrer Stamm-Bücherei. Falls Ihr Milestone bereits konfiguriert ist können Sie das nächste Kapitel überspringen und gleich zu "Bibliothek betreten" gehen.

#### **6.2.1.Zugang zu einer Bücherei konfigurieren**

Diesen Schritt machen Sie nur ein Mal. Hier wählen Sie Ihre gewünschte Bibliothek aus und richten Ihren Nutzer-Zugang ein. Sie können Zugänge zu mehreren Bibliotheken einrichten. Gehen Sie so vor:

Erstellen Sie eine Textdatei mit Namen "lib.txt" mit drei Zeilen, mit dem Namen der Bücherei, Ihrem Nutzerkonto sowie Ihrem Passwort. Hier ein Beispiel einer solchen Datei:

DZB Leipzig 57248 75294832

Bitte nach jeder Zeile, auch nach der dritten, "Enter" drücken für einen Zeilenumbruch. Der Name der Bücherei muss dabei exakt dem Namen entsprechen, wie er in Milestone eingetragen ist, sonst wird die Bücherei nicht erkannt. Die Namensgebungen der zur Drucklegung eingetragenen Büchereien sind hier in einer Liste aufgeführt, zusammen mit einer Email-Adresse und Telefonnummer für weitere Informationen, etwa dem Anlegen eines Nutzerkontos:

DZB Leipzig, info@dzblesen.de, +49 341 71130. NLB\_Oslo, utlaan@nlb.no, +47 22 06 88 10. NBH\_Hamburg, info@norddeutsche-hoerbuecherei.de, +49 40 22 72 86 0. MTM Svenska, info@mtm.se, +46 40 653 27 00. DZDN\_Warszawa, tyflo@dzdn.pl, +48 22 635 33 20. ATZ Hannover, atz@blindenzeitung.de, +49 5531 7153. Passend Lezen, klanten@passendlezen.nl, +31 70 338 15 00. Anderslezen, info@luisterpuntbibliotheek.be, +32 2 423 04 11. Wien\_BSBO, verleih@hoerbuecherei.at, +43 1 982 75 84 230. DKBB\_Bonn, +49 228 55 94 90, info@dkbblesen.de. SBS\_Zurich, +41 43 333 32 32, info@sbs.ch. SBV\_eKiosk, +41 31 390 88 00, info@sbv-fsa.ch.

Bitte beachten Sie die leicht unterschiedliche Vorgehensweise für das Betriebssystem Windows bzw. macOS: Bei Windows finden Sie den passenden Texteditor unter Programme, Zubehör, Editor. Beim Mac können Sie die Datei im Programm "Pages" eingeben und dann abspeichern über Ablage, Exportieren, Reiner Text. Wählen Sie bei Windows sowie Mac den Dateinamen "lib.txt".

Die "lib.txt" Datei ziehen Sie auf eine SD Speicherkarte, welche Sie in Milestone einschieben.

Damit ist Ihr Milestone nun bereit für die Einwahl in die Bücherei, gemäss nächstem Menü-Punkt!

*Hinweis*: Bei einigen Büchereien existieren unterschiedliche Logins für die Einwahl mittels DAISY-Geräten wie Milestone und der Einwahl über eine Internet-Homepage oder Apps; beispielsweise bei der DZB Leipzig ist dies der Fall. Sollten Sie mehrere Login-Daten erhalten, dann benutzen Sie bei Milestone das numerische Login, welches nur Zahlen enthält. Im Übrigen können Sie durch einen Versuch nichts kaputt machen. Der Server der Bücherei verweigert einfach den Zugang. In diesem Fall können Sie sich an die Bücherei wenden um die Zugangsdaten zu prüfen.

#### **6.2.2.Bücherei betreten**

Es ist simpel: Im Menüpunkt "Online Bücherei, Play für Dialog mit Bibliothek" die Play-Taste drücken. Den Rest erledigt Milestone. Erst wird eine Verbindung zum Internet aufgebaut, danach die Bücherei angewählt. Wenn Sie die Ansage hören "Sie sind in der Bibliothek.." hat die Einwahl geklappt und ab jetzt geht alles weiter mit den drei Tasten links, rechts und Play. Sämtliche weiteren Menüs und Ansagen kommen nun direkt von der Bücherei. Nach Einwahl befinden Sie sich vorerst in der Hauptebene der Bücherei.

Die Menüs sind unterschiedlich und richten sich nach dem Angebot der jeweiligen Bücherei. Die meisten Büchereien sind so aufgebaut, dass Sie mit Links und Rechts eine Auswahl durchlaufen können und mit Play Ihre Wahl bestätigen. Der letzte Punkt der Haupt-Ebene ist immer "Zurück

zum Bücherregal". In jenem Bücherregal sind Ihre persönlichen bei der Bücherei ausgeliehenen Werke vermerkt.

Die DZB Leipzig beispielsweise führt Sie durch Neuigkeiten, danach systematische Katalog-Struktur sämtlicher Werke, danach Suchfunktionen wie etwa Suche nach Namen oder Katalognummer. Bewegen Sie sich ungehemmt durch die Menüs. Es tritt an geeigneter Stelle immer wieder der Punkt auf "zurück zum Hauptmenü". Dies bringt Sie zurück zum Ursprung, an dem Sie die Bücherei betreten hatten.

Es gibt auch Felder, die eine Eingabe erwarten, zum Beispiel "Suche nach Namen". Dies erfolgt ähnlich wie bei der Passwort-Eingabe: Gehen Sie mit den Pfeiltasten durch das Alphabet und wählen Sie die Buchstaben mittels Play aus. Zum Abschluss drücken Sie lange "Play", damit die Suche beginnt. Wenn Sie sich vertippen können Sie mit der Selektor-Taste abbrechen und neu beginnen.

Einige Hörbüchereien bieten ein eingeschränktes Online-Menü an, offerieren dafür aber die Dienstleistung dass Ihnen automatisch passende Werke in Ihr Bücherregal gelegt werden. Die Bücherei trifft diese Auswahl anhand Ihrer konkret geäusserten Wünsche, meistens per Telefon. Bei solchen Büchereien springt Milestone nach Betreten automatisch zum Bücherregal, da ohnehin keine umfassenden Suchfunktionen zur Verfügung stehen. Dies betrifft zum Zeitpunkt der Drucklegung die ATZ Hannover, Passend Lezen Niederlande, Anderslezen Belgien, DKBB in Bonn sowie die SBS in Zürich.

#### **6.2.3.Ein Buch in die Ausleihe legen**

Wenn Sie Ihr gewünschtes Hörbuch gefunden haben möchten Sie dieses ausleihen, herunterladen und anhören. Hierzu zwei Worte vorweg: Es gibt zwei verschiedene Bücherregale, und bitte verwechseln Sie diese nicht. Sie haben ein Bücheregal in der Bibliothek, wir nennen es Bibliotheks-Bücherregal, in welchem Ihre ausgeliehenen Werke virtuell stehen, und Sie haben ein Bücherregal in Milestone, wir nennen es Milestone-Bücherregal, in welchem Ihre heruntergeladenen Werke nach Herunterladen drin gespeichert sind.

DAISY Büchereien haben den Ausleih-Vorgang auf leicht verschiedene Arten realisiert. Der Vorgang ist aber intuitiv einfach zu bedienen. Der Vorgang beginnt stets damit, dass Sie in einer Liste von Büchern bei einem für Sie interessanten Buch "Play" drücken, um weitere Information zum Werk zu erhalten. Dies ist die sogenannte Meta-Information zum Buch. Diese Meta-Information können Sie wiederum mit den Pfeiltasten nach links und rechts durchgehen, und nebst Information zum Werk erscheinen auch Menü-Punkte wie Ausleihen oder Bestellen.

Eine **Ausleihe** bewegt das Buch in Ihr persönliches Bibliotheks-Bücherregal in der Bücherei. Damit ist es noch nicht in Ihrem Milestone, sondern nur vorbereitet für späteres Herunterladen durch Milestone. Zum Herunterladen muss das Bibliotheks-Bücherregal der Bücherei angewählt werden und darin beim betreffenden Buch Play gedrückt werden, siehe nächstes Kapitel.

Falls bei der Bücherei der Ausdruck **Bestellung** vorkommt ist in diesem Zusammenhang damit nur eine Merkliste gemeint. Sie können beliebig viele Bücher darauf setzen, für eine spätere Ausleihe. Ansonsten geschieht damit nichts weiter. Nicht alle Büchereien bieten eine derartige Bestell-Merkliste an. Gegenwärtig tun dies die DZB Leipzig, die NBH Hamburg und die Hörbücherei Wien.

#### **6.2.4.Ein Buch herunterladen**

Auf Ihr persönliches Bibliotheks-Bücherregal Ihrer Bücherei gelangen Sie vom Hauptmenü aus, als letzten Menüpunkt mit dem Rechtspfeil. Da Sie in beide Richtungen durch das Hauptmenü gehen können ist es oft einfacher, vom Hauptmenü per Linkspfeil auf diesen Menüpunkt "zum Bücherregal" zu kommen. Nach Drücken von Play erscheint nach kurzer Verzögerung von wenigen Sekunden die Liste Ihrer in der Bücherei ausgeliehenen Bücher. Mit Play startet das Herunterladen einer Kopie davon auf Ihren Milestone.

Das Herunterladen dauert seine Zeit. Als Richtwert gilt 20-fache Lesegeschwindigkeit, also pro Stunde Lesezeit rund 3 Minuten. Ein zehnstündiges Hörbuch kommt so auf 30 Minuten. Wir empfehlen Ihnen, Milestone beim Herunterladen ans Netzteil anzuschliessen. Der Fortschritt wird gelegentlich angesagt. Sie können ihn durch die Modus-Taste jederzeit erfragen. Die Klick-Töne beim Herunterladen zeigen fertig geladene Dateien an. Zu Beginn kommen sie rasch nacheinander, anschliessend weitaus gedehnter. Das Herunterladen geht aber in unverminderter Geschwindigkeit weiter.

Der Download kann auf Wunsch unterbrochen werden mit der Selektor Taste oder auch wenn Sie sich mit Milestone aus dem WiFi Netz entfernen. Der bis dahin heruntergeladene Teil des Buches wird auf Milestone gespeichert. Wenn Sie den Download fortsetzen wollen, wählen Sie das Buch in Ihrem persönlichen Bücherregal der Bücherei erneut an und starten den Download mit "Play". Milestone setzt an der gestoppten Stelle damit fort.

Ein fertig heruntergeladenes Buch finden Sie anschliessend im normalen Buchspieler von Milestone, unter dem Menüpunkt "Bücherregal". Von Ihrem Buch in Ihrem Bibliotheks-Bücherregal der Bücherei ist nun also eine Kopie entstanden im Milestone-Bücherregal. Diese befindet sich im internen Speicher im Download-Verzeichnis, im jeweiligen Bibliotheksordner. Sie können so viele Bücher gleichzeitig herunter geladen haben wie es der Speicher von Milestone zulässt.

#### **6.2.5.Ein Buch zurückgeben oder löschen**

Die normale Variante zum Zurückgeben und Löschen eines Buches geht so: Wählen Sie das Bücherregal Ihrer Bücherei an und bewegen Sie sich zum gewünschten Buch. Nun drücken Sie die Milestone-Tastenkombination zum Löschen (Modus-Taste mit Kreuz gedrückt halten und dann zusätzlich die mittlere Play-Taste drücken). Milestone quittiert dies akustisch und nun wird die Ausleihe bei der Bücherei beendet sowie das Buch auf Milestone gelöscht. Natürlich wird das Buch dabei nicht zur Bücherei übertragen, aber wichtig für die Bücherei ist die Information, dass Sie das Buch ausgelesen oder kein Interesse daran haben. Bei Büchereien mit automatischer Auswahl oder begrenzter Ausleih-Menge kann nun das nächste Werk angeboten werden.

Alternativ können Sie das Buch einfach auf Milestone löschen und darauf vertrauen, dass die Bücherei nach gegebener Zeit die Ausleihe automatisch für Sie storniert. Bei den meisten Büchereien ist dies so vorgesehen.

#### **6.2.6.Der elektronische Kiosk**

Der elektronische Kiosk des Schweizerischen Blinden- und Sehbehindertenverbandes wurde wie eine Bücherei eingebunden in Milestone. Nach Einwahl werden Ihnen die zur Verfügung stehenden Zeitungen und Zeitschriften wie folgt zur Auswahl vorgelegt:

Die der Sprache des Milestone entsprechenden Zeitungen werden angezeigt. Ein französisch eingestellter Milestone zeigt also Zeitungen in Französisch an, ein italienischer solche in Italienisch, und so weiter. Natürlich können Sie die Sprache an Milestone ändern, falls Sie Zugriff auf Zeitungen in anderer Sprache haben möchten.

Die Zeitungen werden vorerst alphabetisch angezeigt. Milestone merkt sich aber, welche Zeitungen Sie häufig anwählen und bringt diese fortan zuerst in der Liste. Wenn Sie beispielsweise 10 mal die Luzerner Zeitung und 5 mal den Beobachter geladen haben erscheinen diese Zeitungen am Anfang der Liste und alle weiteren danach alphabetisch. Dies hilft Ihnen, rasch zu Ihrem Wunschblatt zu gelangen, um nicht jedes mal die umfangreiche Liste der Zeitungen durchgehen zu müssen.

Eine Auswahl treffen Sie durch Drücken der mittleren Play-Taste. Nach Anwahl einer Zeitung erscheinen die zur Verfügung stehenden Ausgaben, mit der neusten zuerst.

Die allermeisten Blätter sind ab 7 Uhr morgens bereit für Sie. So können Sie sich Ihre Lieblingszeitung am einfachsten herunter laden: Im Menüpunkt "Online Bücherei" drei mal Play drücken, fertig. Mit dem ersten Druck betreten Sie den Kiosk, mit dem zweiten bestätigen Sie Ihre Zeitung, mit dem dritten wählen Sie die neuste Ausgabe. Das Herunterladen einer Zeitung geht sehr rasch; in der Regel gelangen Sie innert 10 Sekunden zu Ihrer Zeitung!

#### **6.2.7.Wechseln zwischen mehreren Büchereien**

Sie können sehr einfach und rasch zwischen mehreren konfigurierten Büchereien wechseln. Auf der Ebene "Online Bücherei" drücken Sie Selektor und eine Pfeiltaste. Dann wird auf die nächste konfigurierte Bücherei gewechselt. Damit können Sie ideal wechseln zwischen dem elektronischen Kiosk, den Sie womöglich täglich nutzen, sowie Ihrer Bücherei zum Ausleihen von Literatur.

## **7. Weitere Informationen**

## **7.1.Technische Daten**

Modell: Milestone 212 Ace WiFi Stromversorgung: 5V Gleichstrom, 500mA, verbauter Akku: Lithium-Polymer, 850mAh Ladezeit: 3 Stunden für Volllladung Bluetooth Version: 4.2, A2DP Trägerfrequenzen: WiFi 2.412 bis 2.472 GHz, Bluetooth 2.402 bis 2.480 GHz Maximale Abstrahlung WiFi/Bluetooth: 4.0dB eirp Übertragungsart: Non-FHSS, Bluetooth Low Energy, WiFi IEEE 802.11b/g/n-HT20/40 Speicher: Intern 12 GB verfügbar, extern SD, SD-HC oder MMC Karte mit bis zu 32 GB. Aufnahmekapazität des internen Speichers: Etwa 420 Stunden, bzw. 17 Tage. Bitrate bei Mikrofon-Aufnahme: Intern 64 kbps Mono, extern wählbar 128 bis 320 kbps Stereo. Audio-Aufnahmen: Sampling-Rate 44.1 kHz, Auflösung 24 bit intern, Wandlung 16 bit. Audio-Wiedergabe: 8 bis 320 kbps sowie VBR (Variable Bitrate). USB 2.0 High-Speed-Verbindung. Kopfhöreranschluss: Standard 3.5 mm Klinkenbuchse, Impedanz 16 bis 32 Ohm. Line-In-Anschluss für ein externes Mikrofon: 3.5 mm Klinkenbuchse.

Gehäuse aus ABS-Kunststoff, Abmessungen 85 x 54 x 14 mm, Gewicht 53 Gramm.

## **7.2.Schützen Sie Ihren Milestone**

Bitte schützen Sie Ihren Milestone vor starker Krafteinwirkung, Feuchtigkeit und Wasser. Nicht in der Garantie enthalten sind Schäden verursacht durch unsachgemässe Behandlung oder das Öffnen des Geräts.

## **7.3.Fehlersuche - Nichts funktioniert mehr**

Zuerst tief durchatmen, entspannen und bitte nicht den armen Milestone schlagen. Zumindest nicht bevor Sie folgende Schritte am Gerät getestet haben:

#### **Schritt 1:**

Ist der Akku des Gerätes geladen? Verbinden Sie Ihren Milestone mit einer Steckdose oder mit einem Computer und gehen Sie sicher, dass der Akku geladen wird. Laden Sie den Akku für mindestens eine halbe Stunde auf. Drücken Sie nun die Taste "Play" für mindestens eine halbe Sekunde. Sollte Milestone trotzdem nicht sprechen, gehen Sie weiter zu Schritt 2.

#### **Schritt 2:**

Ist die Tastatursperre aktiviert? Lassen Sie die "Modus" Taste gedrückt und drücken Sie zusätzlich die "Rec" Taste. Lassen Sie "Rec" und danach auch "Modus" wieder los und und hören Sie was Milestone antwortet:

- Sie hören die Mitteilung "Tastatur aktiv": Die Tastatur war gesperrt und ist nun aktiv.
- Sie hören die Mitteilung "Tastatur gesperrt": Die Tastatur wurde nun gesperrt. Drücken Sie die gleiche Kombination noch einmal und die Tastatur ist wieder aktiv.
- Hören Sie keine Mitteilung, gehen Sie zu Schritt 3.

#### **Schritt 3:**

Wenn Sie nichts hören, funktioniert das Gerät nicht richtig. Bitte halten Sie nun alle Fronttasten ausser "Play" gedrückt. Diese Kombination startet das Gerät neu. Sollte anschliessend der Fehler noch immer nicht behoben sein, versuchen Sie die Software neu aufzuspielen, wie im folgenden Kapitel beschrieben oder kontaktieren Sie Ihren Händler.

## **7.4.Service und Support**

#### **7.4.1.Allgemeine Informationen**

Service und Support erhalten Sie von Ihrem Händler, bei dem Sie Milestone gekauft haben. Wenn Sie also Fragen zur Bedienung haben oder ein Reparaturfall eintritt, so ist Ihr Händler für Sie da. Auch Verbesserungsvorschläge Ihrerseits sind sehr erwünscht und können Ihrem Händler mitgeteilt werden.

Bitte beachten Sie auch den Supportbereich auf www.bones.ch. Unter anderem erhalten Sie dort die neuesten Bedienungsanleitungen, Softwareversionen, sowie Antworten zu den wichtigsten Fragen.

#### **7.4.2.Update Software**

Das Ziel der Bones AG ist, Milestone konstant zu verbessern. Neue Firmwares ermöglichen die Software Ihres Milestone zu verbessern, Probleme zu lösen und neue Funktionen aufzuschalten. Wenn Sie eine Aktualisierung durchführen möchten, haben Sie zwei Möglichkeiten. Entweder Sie gehen zu Ihrem Händler und lassen sich die neuste Firmware aufspielen, oder Sie laden das Update selber über das Internet herunter. Gehen Sie dafür die folgenden Schritte durch:

- Prüfen Sie welche Firmware-Version Ihr Milestone aktuell gespeichert hat. Halten Sie dafür "Modus" 1.5 Sekunden gedrückt. Milestone wird neben anderen Informationen auch die aktuelle Softwareversion ansagen.
- Um zu prüfen, welches die neuste erhältliche Firmware ist, gehen Sie auf die Webseite www.bones.ch. Gehen Sie zum Link "Support" und zum Produkt "Milestone". Wenn die Firmware auf dieser Webseite eine höhere Zahl aufweist als diejenige auf Ihrem Milestone, speichern Sie bitte die Datei auf den Desktop Ihres Computers.
- Speichern Sie die neuste Firmware auf Milestone's externen Speicher: Verbinden Sie dafür Milestone mit dem Computer. Kopieren Sie die Datei in das Wurzelverzeichnis der eingeschobenen SD-Speicherkarte und melden Sie anschliessend Milestone von Ihrem Computer ab. Nachdem Milestone abgemeldet wurde, wird die Nachricht "Software wird aufdatiert. Bitte warten." ertönen. Sollte dieser Prozess nicht automatisch starten, so nehmen Sie bitte die SD-Speicherkare kurz aus dem Gerät und fügen Sie sie erneut ein.